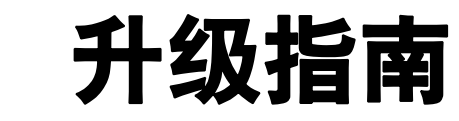

ESX Server 3.5、 ESX Server 3i 版本 3.5 VirtualCenter 2.5

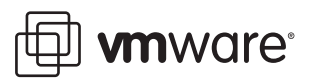

升级指南 修订时间: 20080221 项目: VI-CHS-Q108-471

我们的网站将提供最新技术文档,网址为:

[http://www.vmware.com/support/](http://www.vmware.com/support)

此外, VMware 网站还提供最新的产品更新。

如果对本文档有任何意见或建议,请将反馈信息提交至以下地址:

[docfeedback@vmware.com](mailto:docfeedback@vmware.com)

© 2008 VMware, Inc. 保留所有权利。受若干项美国专利保护,专利号是 6,397,242、 6,496,847、 6,704,925、 6,711,672、 6,725,289、 6,735,601、 6,785,886、 6,789,156、 6,795,966、 6,880,022、 6,944,699、 6,961,806、 6,961,941、 7,069,413、 7,082,598、 7,089,377、 7,111,086、 7,111,145、 7,117,481、 7,149,843、 7,155,558、 7,222,221、 7,260,815、 7,260,820、 7,269,683、 7,275,136、 7,277,998、 7,277,999、 7,278,030、 7,281,102 和 7,290,253,以及多项正在申请的专利。

VMware、 VMware "箱状"徽标及设计、 Virtual SMP 和 VMotion 都是 VMware, Inc. 在美国和 / 或 其他法律辖区的注册商标或商标。此处提到的所有其他商标和名称分别是其各自公司的商标。

**VMware, Inc. VMware Global, Inc.** 3401 Hillview Ave. 北京办公室 北京市东城区长安街一号东方广场 W2 办公楼 6 层 601 室 Palo Alto, CA 94304 邮编:100738 电话:+86-10-8520-0148 www.vmware.com 上海办公室 上海市卢湾区淮海中路 381 号中环广场 11 楼 邮编:200020 电话:+86-21-5352-4599 广州办公室 广州市天河北路 233 号中信广场 7401 室 邮编:510613 电话:+86-20-3877-1938 http://www.vmware.com/cn

## 目录

## [关于本指南](#page-6-0) 7

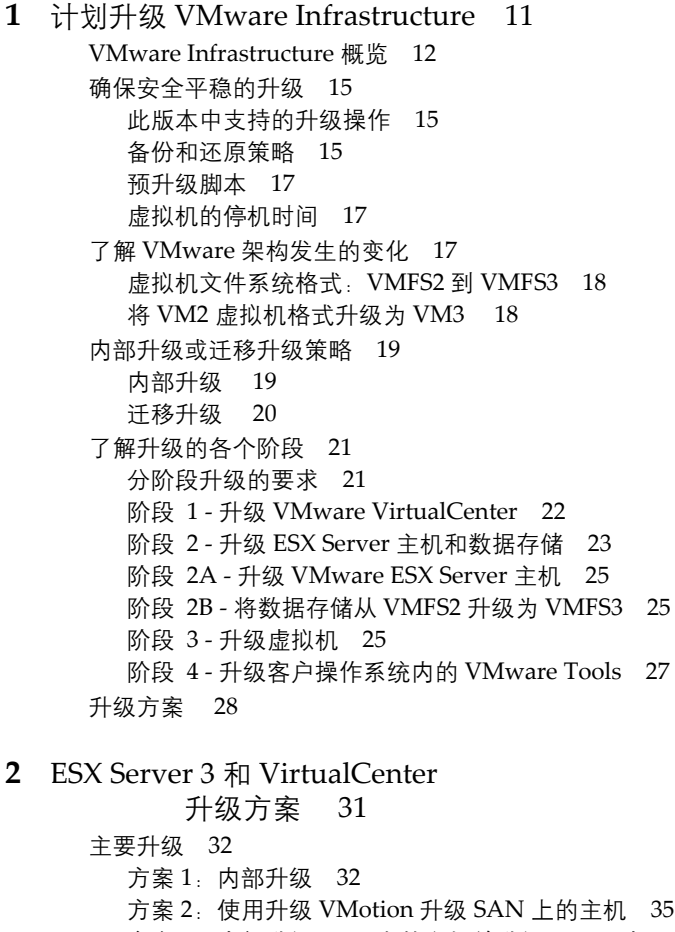

方案 3:内部升级 SAN [上的主机并升级](#page-35-0) VMFS 卷 36 [次要升级](#page-36-0) 37

方案 4: 内部升级本地磁盘 37

- 方案 5: 不通过 DRS 和 HA 使用 VMotion 升级 SAN 上的主机 38
- 方案 6:通过 DRS 和 HA 使用 VMotion 升级 SAN [上的主机](#page-37-1) 38
- **[3](#page-38-0)** ESX Server 3i 和 [VirtualCenter](#page-38-1)
	- 升级方案 39
	- [主要升级](#page-38-2) 40
		- 方案 1: 使用升级 VMotion 升级 40
		- 方案 2[:使用冷迁移升级](#page-39-0) 40
	- [次要升级](#page-40-0) 41
		- 方案 3:使用 VMotion [执行次要升级](#page-40-1) 41
		- 方案 4: 将 LUN 分配到 [ESX Server 3i](#page-40-2) 主机 42
		- 方案 5: 通过 DRS 和 HA 升级 SAN [上的主机](#page-41-0) 42
	- 更改 [ESX Server](#page-41-1) 版本 43
- **[4](#page-44-0)** 升级 [VirtualCenter 45](#page-44-1)

[版本升级支持](#page-44-2) 46 升级 [VirtualCenter](#page-45-0) 注意事项 46 执行 [VirtualCenter](#page-46-0) 升级 47 升级 [VirtualCenter 47](#page-46-1) 升级 [VirtualCenter](#page-48-0) 数据库 48 将 [VirtualCenter](#page-52-0) Client 升级为 VI Client 53 升级 VMware [Infrastructure](#page-52-1) 以使用 License Server 53 安装 License Server [的停机时间](#page-53-0) 53

**[5](#page-54-0)** 升级 [ESX Server 55](#page-54-1)

[版本升级支持](#page-54-2) 56 升级 [ESX Server](#page-55-0) 注意事项 56 [按照给定的顺序执行升级步骤](#page-55-1) 57 [主机配置需要](#page-56-0) VI Client 57 [支持脚本式安装](#page-56-1) 57 [支持老的硬件](#page-56-2) 57 [通过升级安装的组件](#page-56-3) 57 [升级要求](#page-56-4) 58 [使用远程管理应用程序](#page-57-0) 59 将 ESX Server 2.x [主机安全属性调整为允许](#page-57-1) RPM 处理 59 [选择引导驱动器](#page-57-2) 59 [主机驱动器和](#page-58-0) LUN 要求 60 [验证硬件支持](#page-59-0) 60 分配 PCI [设备](#page-59-1) 60 从 ESX Server 2.x [升级时不会安装调试模式](#page-59-2) 61

[提交或放弃在可撤消模式中对虚拟磁盘所作的更改](#page-59-3) 61 [升级后恢复](#page-59-4) NFS 装载 61 [升级后重新加载](#page-60-0) USB 控制器 61 升级后使用 SCSI [直通重新配置虚拟机](#page-61-0) 62 [升级带有裸磁盘的虚拟机](#page-61-1) 62 执行 [ESX Server](#page-61-2) 主机升级 62 [主机升级的计算机停机时间](#page-61-3) 62 [主机升级的虚拟机停机时间](#page-61-4) 62 [主机升级方法](#page-62-0) 63 [运行预升级脚本](#page-62-1) 63 [使用图形安装程序升级](#page-62-2) 63 [使用文本安装程序升级](#page-65-0) 67 使用 Tarball 从 [ESX Server](#page-67-0) 2.x 升级 69 使用 esxupdate 从 [ESX Server 3.x](#page-68-0) 升级 70 [升级数据存储](#page-69-0) 71 [重定位虚拟机](#page-71-0) 73

**[6](#page-72-0)** [升级虚拟机](#page-72-1) 73

[将虚拟硬件升级为](#page-72-2) VM3 格式 74 升级 VMware [Tools 74](#page-73-0) [在多个虚拟机中升级硬件和](#page-73-1) VMware Tools 74 [升级虚拟适配器时的异常硬件变化](#page-76-0) 77 [升级虚拟机模板](#page-76-1) 77

Workstation 或 GSX Server 虚拟磁盘与 [ESX Server 3.x](#page-77-0) 配合使用 78

[附录:升级准备对照表](#page-78-0) 79

[索引](#page-84-0) 85

## <span id="page-6-0"></span>关于本指南

本 "升级指南"手册介绍如何升级 VMware® VirtualCenter 和 ESX Server 的现有配 置。

"升级指南" 涵盖了 ESX Server 3.5 和 ESX Server 3i 版本 3.5。为方便讲解, 本书使用 以下产品命名约定:

- 在特定于 ESX Server 3.5 的主题中, 本书使用 "ESX Server 3"。
- 在特定于 ESX Server 3i 版本 3.5 的主题中,本书使用 "ESX Server 3i"。
- 对于上述两款产品的通用主题, 本书使用 "ESX Server"。
- 如果讲解内容需要明确辨识某特定版本,本书将使用带版本号的完整名称指代该产 品。
- 当讲解内容适合用于 VMware Infrastructure 3 的所有 ESX Server 版本时, 本书使 用 "ESX Server 3.x"。

## 目标读者

本手册专为需要从 ESX Server 和 VirtualCenter 的先前版本升级为 ESX Server 3.5、 ESX Server 3i 和 VirtualCenter 2.5 的所有用户提供。本手册中信息的目标读者为经验 丰富的、熟悉虚拟机技术和数据中心操作的 Windows 或 Linux 系统管理员。

## 文档反馈

VMware 欢迎您提出宝贵建议,以便改进我们的文档。如有意见,请将反馈发送到: [docfeedback@vmware.com](mailto:docfeedback@vmware.com)

## **VMware Infrastructure** 文档

VMware Infrastructure 文档由 VMware VirtualCenter 和 ESX Server 文档集组合而成。

## 图中使用的缩写

本手册中的图片使用[表](#page-7-0) 1 中列出的缩写形式。

<span id="page-7-0"></span>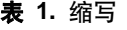

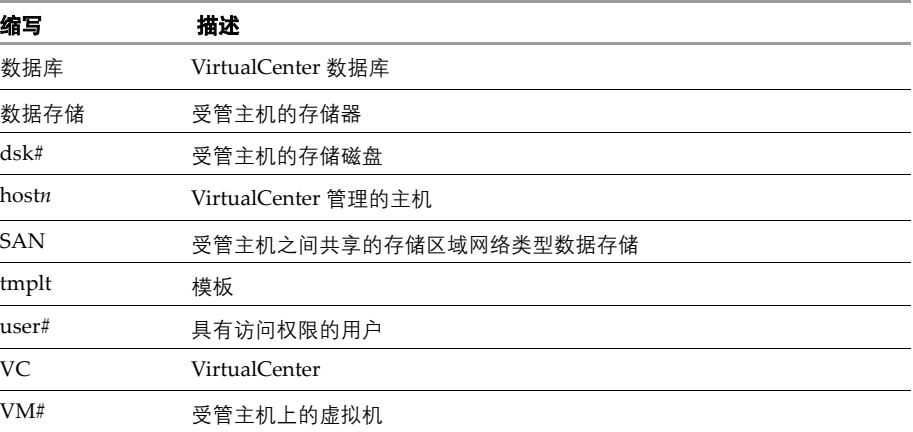

## 技术支持和教育资源

以下几节介绍提供的技术支持资源。可以通过下列网址访问本手册及其他书籍的最新版 本:

<http://www.vmware.com/support/pubs>

## 联机支持和电话支持

通过在线支持可提交技术支持请求、查看产品和合同信息,以及注册您的产品。网址 为: <http://www.vmware.com/support>。

具有相应支持合同的客户应通过电话支持获得优先级为 1 的问题的最快响应。网址为[:](http://www.vmware.com/support/phone_support.html) [http://www.vmware.com/support/phone\\_support.html](http://www.vmware.com/support/phone_support.html)。

## 支持服务项目

了解 VMware 支持服务项目如何帮助您满足业务需求。网址为[:](http://www.vmware.com/support/services) <http://www.vmware.com/support/services>。

## **VMware** 教育服务

VMware 课程提供了大量实践操作环境、案例研究示例,以及用于作业参考工具的课 程材料。有关 VMware 教育服务的详细信息,请访[问](http://mylearn1.vmware.com/mgrreg/index.cfm) <http://mylearn1.vmware.com/mgrreg/index.cfm>。

## <span id="page-10-1"></span><span id="page-10-0"></span>计划升级 **VMware**  计划升级 VMware<br>Infrastructure<br>————————————————————

本章论述如何计划和准备升级 VMware Infrastructure,从先前版本的 ESX Server 和 VirtualCenter 升级为 ESX Server 3.5 和 VirtualCenter 2.5 环境。升级过程将分为多个阶 段,其中必须按特定顺序执行步骤。升级方式取决于 ESX Server 主机和数据存储配 置。本章中的信息可帮助您计划平稳的升级,尽可能缩短系统停机时间。

小心Vmware 建议您在尝试升级之前先阅读本章。如果未遵照正确的安全措施进行操  $\overline{\mathbf{L}}$ 作,您可能会丢失数据并无法访问服务器。不经仔细计划可能导致无谓增加更多停机时 间。

本章包括以下各节:

- 第 12 页上的 "VMware [Infrastructure](#page-11-0) 概览"
- 第 15 页上的 ["确保安全平稳的升级"](#page-14-0)
- 第 17 页上的 "了解 VMware [架构发生的变化"](#page-16-2)
- 第 19 页上的 ["内部升级或迁移升级策略"](#page-18-0)
- 第 21 页上的 ["了解升级的各个阶段"](#page-20-0)
- 第 28 页上的 ["升级方案"](#page-27-0)

## <span id="page-11-0"></span>**VMware Infrastructure** 概览

- [图](#page-11-1) 1‐1 以图解方式介绍了 VMware Infrastructure 的六个基本组件。
- <span id="page-11-1"></span>图 **1-1** VMware Infrastructure 组件

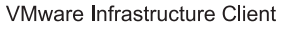

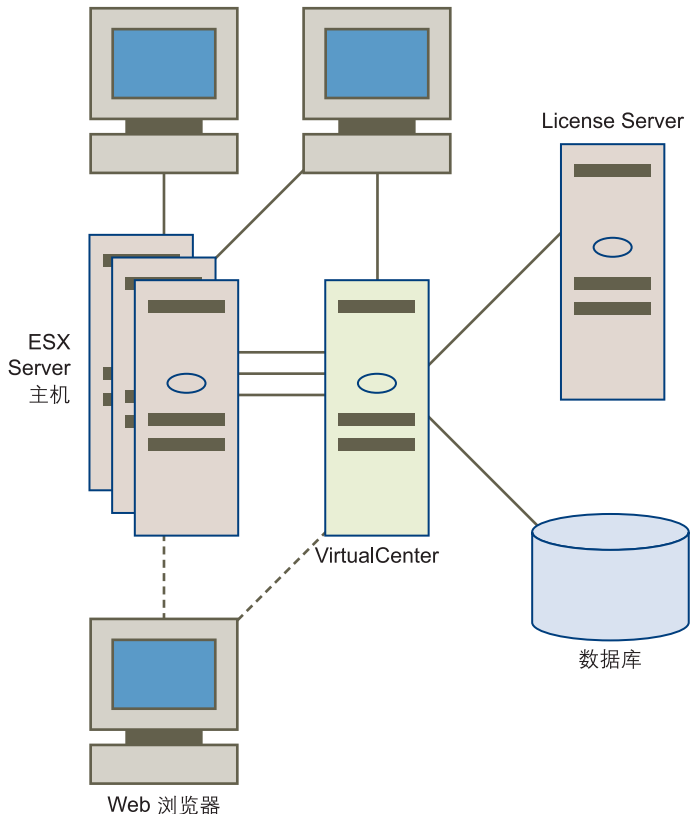

一个 VirtualCenter Server 可管理多台 ESX Server 主机。

每个阴影块代表一个单独的安装程序或过程。 VMware Infrastructure Client (VI Client) 出现了两次, 因为可以从 VirtualCenter Server 或 ESX Server 主机下载 它。

VMware Infrastructure 的主要组件有:

! **ESX Server ‐** ESX Server 提供一个虚拟层,将物理主机的处理器、内存、存储器及 网络资源虚拟为多台虚拟机。

ESX Server 3 包括手册页形式的安装文档,可从服务控制台获取。请参见 "安装指南"。

ESX Server 3i Installable 使用不需要手册页的文本安装程序。有关安装文档,请参 见 "*ESX Server 3i Installable* 设置指南"。

- VirtualCenter Server 此服务器安装于 Windows 计算机, 物理机或虚拟机上, 可 集中管理 VMware ESX Server 主机。 VirtualCenter Server 允许使用 VMware Infrastructure 的高级功能, 如 VMware Distributed Resource Scheduler (DRS). VMware High Availability (HA) 和 VMware VMotion $^{TM}$ 。 VMware SDK Web 服务与 VirtualCenter Server 一起安装。
- VirtualCenter 插件 可选的应用程序, 为 VirtualCenter 提供其他性能和功能。一 般情况下,插件是单独发布的,安装于 VirtualCenter 之上,可以独立升级。可以 在 VirtualCenter Server 所驻留的同一台或另一台计算机上安装插件的服务器组 件。安装插件的服务器组件之后,可以激活插件的客户端组件,从而使用适当的 UI 选项增强 VI Client。

各插件随附的文档将提供如何安装插件服务器组件的相关信息。

有关如何安装客户端组件、如何验证已安装的插件以及如何禁用或卸载不用的插件 的信息,请参见*"基本系统管理"*。

可用插件如下:

- VMware Converter 实现将物理机或虚拟机转换为 ESX Server 虚拟机。转换 了虚拟机之后,您可以将其添加到 VirtualCenter 清单。
- VMware Update Manager 对 ESX Server 主机和虚拟机提供安全监视和修补 支持。除了独立的服务器组件安装,此版本还支持 VirtualCenter Server 和 Update Manager 的组合安装。请参见第 47 页上的 "升级 [VirtualCenter](#page-46-2)"。 有关一般信息,请参见 "*VMware Update Manager* 管理指南"。
- VI Client VI Client 安装在 Windows 计算机上, 它是与 VMware Infrastructure 交互的主要方式。 VI Client 充当:
	- 用于操作虚拟机的**控制台**。
	- VirtualCenter 主机和 ESX Server 主机的**管理界面**。

可以从 VirtualCenter Server 和 ESX Server 主机下载 VI Client。 VI Client 安装包 括管理员和控制台用户的文档。

- Web 浏览器 可通过其从 VirtualCenter Server 或 ESX Server 主机下载 VI Client 的 浏览器。拥有适当的登录凭据时,还可以通过浏览器执行 VirtualCenter Server 和 ESX Server 主机的有限管理任务。
- License Server 该服务器安装在 Windows 系统上, 针对许可协议相应地对 VirtualCenter Server 计算机和 ESX Server 主机进行授权。与 License Server 之间 并不存在直接交互。管理员可使用 VI Client 对软件许可证进行更改。
- 教据库 VirtualCenter Server 使用数据库来组织用于 VMware Infrastructure 环境 的所有配置数据。对于小型部署,通过捆绑的 Microsoft SQL Server 2005 Express 数据库,可以设置数目受限的主机和虚拟机 (5 个主机和 50 个虚拟机)。 VirtualCenter 支持用于大型部署的多款其他数据库产品。

下列手册提供了有关安装 VMware Infrastructure、配置许可以及配置 VirtualCenter 数 据库的信息:

- 关于 ESX Server 3, 请参见 "安*装指南"*。
- 关于 ESX Server 3i, 请参见 "*设置指南"*。

这些指南提供有关实现升级的以下功能的信息:

- 用于安装 VirtualCenter、 VI Client 和插件组件的安装向导
- 在安装 VI Client 的过程中检测 VirtualCenter Server 上已安装插件的功能
- 许可更改, 包括集中许可和新的无需许可的评估模式.
- VMFS3 更改
- VMware Tools 更新和升级

其他新增功能不影响任何升级过程。

## <span id="page-14-0"></span>确保安全平稳的升级

即使立即开始升级,也要阅读下列主题,以帮助防止发生数据丢失或意外情况。

必须按照特定顺序升级 VirtualCenter Server ESX Server 主机和数据存储 如[第](#page-20-0) 21 页 上的 ["了解升级的各个阶段"](#page-20-0)中所述。如果前一升级阶段尚未完成执行后一阶段, 则 您可能丢失数据并无法访问服务器。

顺序在各升级阶段内也十分重要。即使是不必严格按照固定顺序执行的情况,VMware 也提供了一些建议。例如,为了尽可能缩短停机时间,请按照 VMware 建议完成并重 复阶段中的某些步骤。

一般情况下,升级过程仅为单向。对部分 VMware Infrastructure 执行了升级,则无法 将升级后的部分再恢复用于旧版本的 VMware 软件。

通过适当的备份和计划,您可以还原 ESX Server 和 VirtualCenter 的原始版本。

#### <span id="page-14-1"></span>此版本中支持的升级操作

ESX Server 3.5 和 VirtualCenter 2.5 中支持下列升级操作:

- 支持从大多数已发布 VirtualCenter 版本到 VirtualCenter 2.5 的 VirtualCenter 升 级。有关兼容性列表,请参见第 46 页上的 "升级 [VirtualCenter](#page-45-1) 注意事项"。
- 支持从大多数 ESX Server 2.x 和 ESX Server 3.x 版本到此 ESX Server 3.5 版本的 **ESX Server** 升级。有关兼容性列表,请参见第 56 页上的 "升级 [ESX Server](#page-55-2) 注意 [事项"。](#page-55-2)

ESX Server 2.x 版本的子集支持使用 ESX Server 3.x 和 ESX Server 3i 及更高版本中 的新增功能进行迁移升级,该新增功能启用具有同步重定位到新数据存储的升级 VMotion。请参见第 20 页上的 ["迁移升级"](#page-19-0)。

■ 不支持的升级会失败 同时会丢失数据 丢失网络连接并且无法使用配置。不要升 级包含重要数据或作为生产计算机的不支持配置。

#### <span id="page-14-2"></span>备份和还原策略

VMware 建议在升级前对 VMware Infrastructure 组件进行备份。本节介绍了用于各组 件的备份和还原策略。

#### **VirtualCenter** 备份

升级之前,请对 VirtualCenter 数据库进行完全备份。请参见数据库文档。

备份驻留在 VirtualCenter Server 存储库上的所有虚拟机模板。

#### 还原 **VirtualCenter** 的先前配置

- 1 完全卸载 VirtualCenter 2.5。
- 2 从备份还原 VirtualCenter 数据库的上一版本。
- 3 重新安装 VirtualCenter 的原始版本,在安装过程中选择已还原的数据库。

下列手册提供有关安装和卸载 VirtualCenter 的信息:

- 关于 ESX Server 3, 请参见 "安装指南"。
- 关于 ESX Server 3i, 请参见 "*设置指南"*。

#### **ESX Server** 备份

升级 ESX Server 主机之前, 请备份服务控制台和本地 VMFS2 文件系统, 其中包括:

- /etc/passwd 和 /etc/groups 文件
- 自定义脚本
- .vmx  $\overrightarrow{\mathsf{x}}$ 件
- 本地映像:模板、导出的虚拟机以及 .iso 文件

#### 还原原始 **ESX Server** 主机配置

- 1 在主机上重新安装 ESX Server 的原始版本。
- 2 还原备份的服务控制台和本地 VMFS 文件。

请参见 [http://www.vmware.com/pdf/esx\\_backup\\_wp.pdf](http://www.vmware.com/pdf/esx_backup_wp.pdf)。

#### 虚拟机备份

开始升级之前,请使用下列方式之一备份虚拟机:

- 备份虚拟机文件 备份虚拟机文件, 其中包括 .vmdk 或 .dsk 和 .vmx 文件。如 果所升级的 ESX Server 使用 VMFS2 文件系统 则 .vmdk 或 .dsk 文件位于 VMFS2 分区, 而 . vmx 文件则由服务控制台存储。
- **备份代理** 使用备份代理,在操作系统级别备份各虚拟机。这种方式要求在从备份 还原之前重新创建虚拟机的 .vmx 和 .vmdk 文件。
- 克隆 将虚拟机克隆到另一数据存储。(请注意, 这会更改 UUID, 因此得到的虚 拟机与原始虚拟机并非完全相同。)

#### <span id="page-16-0"></span>预升级脚本

ESX Server 3.5 包含预升级脚本,用于验证系统能否进行升级,并警示在升级之前需要 解决的问题。

预升级脚本的有效使用范围限于主要升级,不包括次要升级。具体来说,您可在从 ESX Server 2.x 升级为 ESX Server 3.x 之前使用预升级脚本。但不要在 ESX Server 3.0.x 主机上使用预升级脚本。

在 ESX Server 主机上执行主要升级之前, 请按照第 63 页[上的"运行预升级脚本"](#page-62-3)中所 述运行预升级脚本,并解决由脚本标出的问题。

#### <span id="page-16-1"></span>虚拟机的停机时间

计划在升级过程中每个虚拟机所需的停机时间。通常,这一停机时间出现在阶段 3 (虚 拟机升级)和阶段 4 (VMware Tools 升级) 期间。根据升级策略, 阶段 2 (ESX Server 和 VMFS 升级) 可能也需要虚拟机停机时间。有关各阶段停机时间要求的 详细信息,请参见第 21 页上的 ["了解升级的各个阶段"。](#page-20-0)

根据升级策略,在给定的任意时间里,需要关机的虚拟机可能不超过一台。您可以通过 错开或抵销单独的虚拟机停机时间,为自己和客户在调度方面提供便利。

例如:

- 如果您的虚拟机用户分散在多个时区,则可以将虚拟机迁移到特定主机,从而满足 某给定时区的需求。通过这种方式安排主机升级,可使虚拟机停机时间出现在该时 区的非工作时间里,不影响正常操作。
- 如果您的虚拟机用户 24 小时不间断操作,您可以将其虚拟机的停机时间延迟到正 常安排的维护期。对于完成任一升级阶段要用的时间并无要求。在任何阶段您均可 根据需要安排时间。

第 19 页上的 ["内部升级或迁移升级策略"](#page-18-0)中论述了两种升级策略。

## <span id="page-16-2"></span>了解 **VMware** 架构发生的变化

本节介绍在从 ESX Server 2.x 和 VirtualCenter 1.x 进行升级的过程中 VMware 架构发生 的变化。如果您不想了解架构相关的详细信息,请继续到第 21 页上的 ["了解升级的各](#page-20-0) [个阶段"。](#page-20-0)

为了帮助您了解升级顺序的重要性,以下各节介绍了与先前版本相比在架构方面的差 异。

#### <span id="page-17-0"></span>虚拟机文件系统格式:**VMFS2** 到 **VMFS3**

您所知的文件系统格式可能有 FAT、 NTFS、 HPFS、UFS 和 EXT3 等。 VMware 创建 的针对虚拟机进行了优化的文件系统称作 *VMFS*。

VMFS 文件系统有两种类型:

- VMFS2 随 ESX Server 2.x 创建。
- WMFS3 随 ESX Server 3.x 创建。 VMFS3 增加的功能包括支持多目录,同时支持 在 VMFS3 数据存储上存储虚拟机的所有组件 (.vmx 和 .vmdk 文件)。 ESX Server 3.x 主机只能启动驻留在 VMFS3 文件系统上的虚拟机。
- 表 **1-1** 主机对 VMFS 文件系统的访问权限

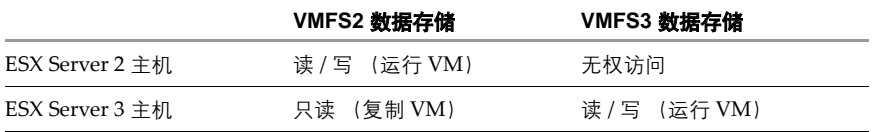

将某个文件系统转换为 VMFS3 需要花费约 15 分钟时间, 并且需要停机时间, 用干将虚 拟机保留在卷上。

通过将包括 .vmx 配置文件在内的所有虚拟机文件移动到共享的中心存储器,如光纤通 道 SAN 和 iSCSI SAN 上的 NAS 或 VMFS3 ESX Server 主机将享有由 SAN、NAS 和 iSCSI 可使用的更大存储环境所带来的好处。此时,虚拟机的所有相关信息均通过集中 存储, 相比在 ESX Server 2.x 中, 虚拟机的管理、备份、还原、迁移和复制变得更加轻 松。对于 VMware HA 等新增 VMware Infrastructure 功能而言,将所有虚拟机数据集 中存储到 VMFS3 数据存储上也是必不可少的。

注意VMFS3 文件系统限制块大小不得超过 8 MB。您无法将块大小超过 8 MB 的 VMFS2 文件系统直接升级为 VMFS3。要升级块大小超过 8 MB 的 VMFS2 文件系统, 请使用第 20 页上的 ["迁移升级"](#page-19-0)中所述的迁移升级策略。

转换卷上的文件系统是步骤 2B,将在第 21 页上的 ["了解升级的各个阶段"](#page-20-0)中介绍。

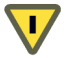

小心您无法从 VMFS3 转换为 VMFS2。升级完成后, VMFS3 卷便只能与 ESX Server 3.x 主机配合使用。

#### <span id="page-17-1"></span>将 **VM2** 虚拟机格式升级为 **VM3**

VMware 软件将虚拟机存储在多个文件中。这些文件包含虚拟磁盘文件、为客户操作 系统提供的虚拟硬件信息以及虚拟机配置属性。

虚拟机格式有两种类型:

- ! **VM2** 虚拟机 ‐ VM2 格式用于由 ESX Server 2 创建的虚拟机。
- VM3 虚拟机 VM3 格式用于由 ESX Server 3.x 创建的虚拟机。VM3 增加的功能包 括改善了快照支持,同时支持新硬件。

如果 VM2 格式的虚拟机位于 VMFS3 数据存储上, ESX Server 3.x 可以通过"老模式" 将其启动。但是,性能和功能仍限于未升级至 VM3 前的状况。

VM2 到 VM3 升级过程中的操作之一是将虚拟机 .vmx 配置文件从 ESX Server 主机文 件系统移动到 VMFS3 数据存储上的目录,将该虚拟机的所有文件置于同一目录中。

升级虚拟机格式是阶段 3,将在第 21 页上的 ["了解升级的各个阶段"](#page-20-0)中介绍。

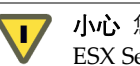

小心您无法从 VM3 转换为 VM2。升级完成后, VM3 格式的虚拟机便只能与 ESX Server 3.x 配合使用。

## <span id="page-18-0"></span>内部升级或迁移升级策略

本节重点讲述有关 VMFS 卷和虚拟机的升级过程。可用的升级策略为内部升级和迁移 升级。

#### <span id="page-18-1"></span>内部升级

内部升级是软件升级。

使用内部升级策略, 您将对主机和数据存储上的 VirtualCenter Server、 ESX Server、 VMFS 文件系统及虚拟机从各自当前驻留的位置进行升级。

对于仅使用本地磁盘的 ESX Server 主机来说, 内部升级是指使用 ESX Server 3.5 替代 现有的 ESX Server 2.x,使用 VMFS3 替代现有的 VMFS2,并将 VM2 格式的虚拟机升 级为 VM3。

对于共享 SAN LUN 的多个 ESX Server 主机来说 内部升级要更复杂一些。您要将一 个或多个 ESX Server 2.x 主机升级为 ESX Server 3.x。随后,在某个内部的时间,将 SAN LUN 从 VMFS2 升级为 VMFS3。该 LUN 上所有虚拟机的停机时间都将从那时开 始。

对于从先前版本的 ESX Server 升级为 ESX Server 3i 的情况,不存在内部升级。相反, 您可以将现有的虚拟机和数据存储迁移到 ESX Server 3i 主机。

#### 内部升级的优点

您可以一次性完成对准备好的数据存储和虚拟机进行升级。此策略较之迁移升级所需的 额外资源也更少。

#### 内部升级的缺点

内部升级的缺点在于特定数据存储上的所有虚拟机必须同时关闭,以便从 VMFS2 升级 到 VMFS3 文件系统。

#### <span id="page-19-0"></span>迁移升级

迁移升级更像是托管转换而非严格意义上的升级。迁移升级是将虚拟机从运行 ESX Server 2 的生产主机直接移动到运行 ESX Server 3 或 ESX Server 3i 的生产主机, 从而将虚拟机停机时间减至最短。

如果从支持的 ESX Server 2.x 版本升级为 ESX Server 3.x 或更高版本, 您可以使用升级 VMotion,通过此方式能够将已启动的虚拟机从 ESX Server 2.x 主机迁移到 ESX Server 3.x 主机,与此同时将虚拟机文件从 VMFS2 数据存储重定位到 VMFS3 数据 存储。这样即可完全消除与主机和数据存储升级关联的虚拟机停机时间。

迁移升级要求您在生产环境之外拥有额外的计算机以及存储器容量:

- 一台或多台符合 ESX Server 3.x 要求的计算机。下列手册将提供有关最低硬件要求 的信息:
	- 关于 ESX Server 3, 请参见 "安装指南"。
	- 关于 ESX Server 3i, 请参见 "*设置指南"*。
- 大小足以存储部分生产虚拟机的空闲主机存储器。这一存储器容量应尽可能地大。 此额外存储器上用于虚拟机的容量越大,则意味着完成迁移所有虚拟机需要的操作 次数越少。

要使用升级 VMotion 迁移已启动的虚拟机,与此同时将其从 VMFS2 数据存储重定位到 VMFS3 数据存储,必须满足下列要求:

- 仅从下列支持的 ESX Server 版本迁移虚拟机:
	- **ESX Server 2.5.3**
	- **ESX Server 2.5.4**
	- **ESX Server 2.5.5**
- 确保要迁移的虚拟机具有持久模式的磁盘。

#### 迁移升级的优点

迁移升级的优点是能够尽可能缩短任务关键虚拟机的停机时间,因为在已升级的 ESX Server 主机准备好接收上述虚拟机之前,虚拟机将一直保持工作。使用迁移升级, 无需同时关闭特定数据存储上的所有虚拟机。相反,虚拟机可在已启动的状态下迁移到 新环境。

#### 迁移升级的缺点

这种升级策略的缺点在于需要额外的资源。迁移升级要求足够大的资源用于在 ESX Server 2 主机和 ESX Server 3 主机上同时运行部分生产环境。在转换期间,任何所 需的冗余及安全措施必须在已升级和未升级的架构上均可用。

## <span id="page-20-0"></span>了解升级的各个阶段

将 VMware Infrastructure 升级为 VMware VirtualCenter 2.5 和 ESX Server 3.5 的过程 可按顺序分为四个阶段:

- 第 22 页上的 "阶段 1 升级 VMware [VirtualCenter](#page-21-0)"
- 第 23 页上的 "阶段 2 升级 ESX Server [主机和数据存储"](#page-22-0)
	- 第 25 页上的 "阶段 2A 升级 VMware [ESX Server](#page-24-0) 主机"
	- 第 25 页上的 "阶段 2B [将数据存储从](#page-24-1) VMFS2 升级为 VMFS3"
- 第 25 页上的 "阶段 3 [升级虚拟机"](#page-24-2)
- 第 27 页上的 "阶段 4 [升级客户操作系统内的](#page-26-0) VMware Tools"

### <span id="page-20-1"></span>分阶段升级的要求

完成各升级阶段所需的时间由您决定。但是:

- 开始执行下一阶段之前必须完成上一个阶段。
- 开始某一升级阶段后便无法恢复到之前的阶段。上述各阶段均为不可逆过程。
- 个别主要阶段中包含次要步骤。请按照各阶段内关于次要步骤所需顺序的说明执行。

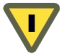

小心因为某些命令可同时升级多个阶段, Vmware 建议您在升级生产环境之前充分了 解每一阶段的不可逆更改。

## <span id="page-21-0"></span>阶段 **1 -** 升级 **VMware VirtualCenter**

此阶段将升级 VirtualCenter Server 及其数据库。

#### 阶段 **1** 中的预期停机时间

- VirtualCenter Server 下列要素的预期停机时间:
	- 内部升级 VMware 估计因升级将需要 VirtualCenter Server 停止工作约十分钟。无 需重新引导。停机时间可根据您的需求进行调度。
	- 迁移升级 如果额外拥有一台支持的计算机,则可以消除阶段 1 的停机时间。将旧 版本的 VirtualCenter 停止工作之前,在这台额外的计算机上安装 VirtualCenter 2.5。

小心VMware 不支持通过多台 VirtualCenter Server 计算机管理一个  $\bf{U}$ ESX Server 主机。通过一些安全措施, 您可以轻易发现是否有主机同时由 VirtualCenter 1.x 和 VirtualCenter 2.x 进行管理。如果的确如此,请立即关闭 VirtualCenter 1.x, 或者从 VirtualCenter 1.x 中移除该主机, 从而防止虚拟机 或 VirtualCenter 数据库出错。

- ! **VMware License Server** ‐ 无需停机时间。
- **ESX Server 主机 无需停机时间。**
- 虚拟机 无需停机时间。

#### 阶段 **1** 先决条件

下列各项是完成安装的阶段 1 的先决条件:

- VirtualCenter 1.x 或 VirtualCenter 2.x.
- VMware VirtualCenter 2.5 安装媒体。
- 所有购买功能的许可证密钥。

这些密钥可包括 VirtualCenter、ESX Server、Virtual SMP、VMotion、DRS 以及  $HA<sub>o</sub>$ 

■ VirtualCenter 数据库所使用的登录凭据、数据库名称和数据库服务器名称。数据 库服务器名称通常为用于 VirtualCenter 数据库的 ODBC 系统数据存储名称 (DSN) 连接名称。

#### 阶段 **1** 升级任务

- 1 将 VirtualCenter 升级为 VirtualCenter 2.5。
- 2 升级 VirtualCenter 数据库。
- 3 为 VirtualCenter client 的用户安装 VI Client。

#### 阶段 **1** 注意事项

- Access **数据库** 不再支持 Access。Microsoft SQL Server 2005 Express 是支持的捆 绑数据库,用于最多 5 个主机和 50 个虚拟机的小型部署。
- 老的客户端 VMware Management Interface 用户和远程控制台客户端无法连接到 VirtualCenter 2.5。但是,任意浏览器都可连接到 VirtualCenter 2.5 URL 并下载 Windows VI Client。 Management Interface 和远程控制台客户端仍可直接连接 ESX Server 2.x 主机, 即使这些主机目前由 VirtualCenter 2.5 管理也是如此。

#### <span id="page-22-0"></span>阶段 **2 -** 升级 **ESX Server** 主机和数据存储

要确保可用空间足够用于升级并检查是否存在其他潜在的升级问题,请运行预升级脚 本。请参见第 63 页上的 ["运行预升级脚本"。](#page-62-3)

#### 针对使用本地磁盘的 **ESX Server** 主机的升级策略

如果要升级仅使用本地磁盘且无共享 SAN 的 ESX Server 主机,则升级步骤比较简单。 将产品 CD 插入 ESX Server 主机的 CD-ROM 驱动器, 然后按照第 62 页上的 ["执行](#page-61-5) ESX Server [主机升级"](#page-61-5)中所述升级 ESX Server 主机。这将升级下列组件:

- ESX Server (内部)
- VMFS (内部)

下列组件未进行升级:

- 虚拟机
- 各计算机中的 VMware Tools

#### 针对使用 **SAN** 的 **ESX Server** 主机的升级策略

本节剩余内容介绍对使用基于 SAN 的共享 VMFS 数据存储的主机进行升级。此处的难 题在于升级共享的 VMFS 磁盘。例如,如果有多个服务器使用某一 VMFS 磁盘,那么 如何完成对该磁盘的升级?

一种方法是先升级所有服务器,然后升级磁盘。虽然此方法可行,但这样会导致大量的 停机时间。在该过程期间,环境中的所有虚拟机都必须断开,因为存在一项关键限制, 即 ESX Server 3.x 主机无法运行驻留在老的 VMFS2 存储器上的虚拟机。

另有其他策略能够尽可能缩短和迁移虚拟机的停机时间。这些方法需要另外进行考虑和 设计。

针对单个 VMFS3 数据存储的迁移升级涉及将虚拟机从老环境迁移到新环境。

- 优点 消除了此步骤中的虚拟机停机时间。
- 缺点 迁移每个虚拟机比较费时。需要额外的磁盘资源。从 VMFS2 卷将各虚拟机 的虚拟磁盘复制到 VMFS3 卷。

注意本章介绍的迁移方案使用了 ESX Server 3.x 中的新增功能。此功能仅支持从特定 ESX Server 2.x 版本进行的升级。

内部升级必须包括升级 ESX Server 主机的子集,然后内部升级与之关联的 VMFS2 卷。 此过程可对 ESX Server 主机和磁盘的子集重复执行多次。

- **优点** 内部升级比迁移升级速度更快。无需任何额外磁盘或服务器资源。
- 缺点 升级 VMFS2 卷时,其上驻留的一组虚拟机必须同时进入停机时间。

无论采用哪种策略,您都需要执行两个基本步骤。本节剩余内容介绍升级 VMware ESX Server 主机以及将数据存储从 VMFS2 升级为 VMFS3。

#### 阶段 **2** 中的预期停机时间

- **ESX Server 主机 -** 下列要素的预期停机时间:
	- **步骤 2A** 无论选择迁移升级还是内部升级,各主机必须针对升级重新引导, 然后在安装了升级之后重新引导。 VMware 估计因升级将需要各主机停止工 作约 40 分钟。通过 VMotion 迁移虚拟机可消除停机时间。
	- **步骤 2B** 对于内部升级,在升级期间,各数据存储文件系统分区必须对除执 行升级的 ESX Server 主机以外的所有主机都不可用。对于迁移升级, VMFS2 数据存储在升级之前已不包含虚拟机,因此升级不会影响任何 ESX Server 主 机。
- 【虚拟机 对于内部升级,停机时间自升级主机时开始,一直持续至完成由 VMFS2 数据存储升级为 VMFS3。对于迁移升级,在主机或数据存储升级过程中无需虚拟 机停机时间。

#### <span id="page-24-0"></span>阶段 **2A -** 升级 **VMware ESX Server** 主机

开始步骤 2A 之前, 请考虑以下事项:

- WM2 虚拟机 VM2 格式的虚拟机保留在 VMFS2 数据存储上。ESX Server 3.x 主机 无法启动 VMFS2 数据存储上 VM2 格式的虚拟机。如果未将 VM2 格式的虚拟机移 动到 VMFS3 数据存储便尝试启动,会出现一个错误。
- VMFS2 数据存储 VMFS2 数据存储必须进行升级, 否则当阶段 2 结束时它们在 ESX Server 3.x 主机上将为只读。所需 VMFS2 到 VMFS3 的升级在下一阶段完成。
- 老的客户端 VMware Management Interface 用户和远程控制台客户端无法连接到 ESX Server 3.x 主机。但是, 任意浏览器都可连接到 ESX Server 3.x 主机 URL 并下 载 Windows VI Client。

#### <span id="page-24-1"></span>阶段 **2B -** 将数据存储从 **VMFS2** 升级为 **VMFS3**

从 VMFS2 升级为 VMFS3 是对文件系统的无损升级。存储在 VMFS2 卷上的虚拟机不会 被擦除。磁盘位于 VMFS2 卷上的所有虚拟机都必须关闭。

开始步骤 2B 之前, 请考虑以下事项:

- **ESX Server 2 主机** 当步骤 2B 结束时不再受支持。 ESX Server 2 主机无法访问 VMFS3 数据存储。
- ! **ESX Server 3** 主机 ‐ 仅为升级用途读取 VMFS2 数据存储。ESX Server 3.x 主机无法 从 VMFS2 数据存储启动虚拟机。
- VM2 格式的虚拟机 在重定位到 VMFS3 数据存储后可在老模式中启动。

未升级(VM2 格式)的虚拟机保留在相应的 ESX Server 存储库中。阶段 4 中将手 动对 VM3 进行升级。

- VMFS2 **数据存储** 不再支持运行虚拟机。VMFS2 数据存储将进行升级或从服务中 移除。VMFS2 分区上的所有虚拟机仍将注册于相应的 ESX Server 3.x 主机。但是, 对启动 VM2 格式的虚拟机所作的任何尝试都将失败,并附带错误消息 IncompatibleVersion。
- VMFS3 数据存储 包含当步骤 2B 结束时的所有可用虚拟机。VMFS3 分区上的所 有虚拟机将注册于相应的 ESX Server 3.x 主机。

#### <span id="page-24-2"></span>阶段 **3 -** 升级虚拟机

阶段 3 是手动升级剩余的 VM2 格式的虚拟机。VM3 格式升级提供经改善的快照功能以 及其他增强功能。

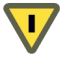

小心在所有虚拟机重定位到 VMFS3 数据存储上之前不要开始执行阶段 3。阶段 3 升级 不可逆。升级后的虚拟机无法再由 ESX Server 2 主机启动,即使重定位到 VMFS2 数据 存储也是如此。请确保备份需要在 ESX Server 2 主机上再次使用的所有虚拟机。

#### 阶段 **3** 中的预期停机时间

- VirtualCenter Server 无需停机时间。
- **ESX Server 主机 无需停机时间。**
- **VMware License Server** 无需停机时间。
- ま拟机 VMware 估计因升级将需要各虚拟机停止工作约 30 分钟。停机时间可对 多个虚拟机同时发生。

#### 阶段 **3** 先决条件

下列各项是完成安装的阶段 3 的先决条件:

- 所有 .vmdk 文件必须对 VMFS3 数据存储上的 ESX Server 主机可用。
- 符合以下条件的虚拟机可讲行升级:
	- 存储在 VMFS3 或 NFS 数据存储上。
	- 不存在挂起的文件。
	- 至少存在一个虚拟磁盘。

#### 阶段 **3** 结果

- ! **VM2** 格式的虚拟机 ‐ 当本阶段结束时完成升级。
- VM3 格式的虚拟机 用作所有虚拟机的格式。

#### 阶段 **3** 升级任务

- 1 在 [ 清单 (Inventory)] 中选择虚拟机。
- 2 选择 **[** 清单 **(Inventory)]** > **[** 虚拟机 **(Virtual Machine)]** > **[** 升级虚拟硬件 **(Upgrade Virtual Hardware)]**。

请参见第 70 页上的 ["升级数据存储"。](#page-69-1)

另外,您可以将多个虚拟机从 VM2 升级为 VM3,同时升级其 VMware Tools 版本。请 参见第 78 页上的 ["在多个虚拟机中升级硬件和](#page-73-2) VMware Tools"。

升级 VM3 虚拟硬件格式将引发下列操作:

- .vmx 配置文件更新为 VM3 格式。
- .vmdk 虚拟磁盘文件更新为 VMDK3 格式。这将允许应用诸如多快照等功能。
- .vmx 和 .vmdk 文件位于 VMFS3 卷上的某一目录。这将允许共享数据存储的任意 ESX Server 主机使用虚拟机。(如果在迁移升级过程中虚拟机重定位到此 VMFS3 数据存储,上述文件将在虚拟硬件升级之前已位于 VMFS3 卷上。)

小心在所有虚拟机升级为 VM3 格式之前不要开始执行阶段 4。

### <span id="page-26-0"></span>阶段 **4 -** 升级客户操作系统内的 **VMware Tools**

VMware Tools 包含的驱动程序针对 VMware 虚拟机中的仿真和虚拟化硬件进行了优 化。更新 VMware Tools 为客户操作系统提供了最佳的性能及稳定性。

#### 阶段 **4** 中的预期停机时间

- **VirtualCenter Server** 无需停机时间。
- **ESX Server 主机 无需停机时间。**
- **VMware License Server** 无需停机时间。
- 虚拟机 用于 VMware Tools 升级后必须重新引导。

#### 阶段 **4** 先决条件

下列各项是完成安装的阶段 4 的先决条件:

- 心须在虚拟机上安装支持的客户操作系统。
- 必须安装有允许启动虚拟机的许可证。

#### 阶段 **4** 升级过程

- 1 启动虚拟机。
- 2 安装或升级 VMware Tools。

另外,您可以运行脚本将多个虚拟机从 VM2 升级为 VM3,同时升级其 VMware Tools 版本。

请参见第 78 页上的 "升级 VMware Tools"和第 78 页上的 "在多个虚拟机中升级硬件 和 [VMware](#page-73-2) Tools"。

#### 阶段 **4** 注意事项

- ! **VMware Tools 2** ‐ 当本阶段结束时所有虚拟机将完成从 VMware Tools 2 升级为 VMware Tools 3。
- **VMware Tools 3** 用于所有虚拟机。

## <span id="page-27-0"></span>升级方案

[表](#page-27-1) 1‐2 中列出的升级方案对在各种环境中升级 VMware Infrastructure 组件的方式提供 了详细指导。

<span id="page-27-1"></span>表 **1-2** 升级方案

| 服务器类型               | 升级类型                                                              | 内部或迁移 | 存储器        | 示例                                                             |
|---------------------|-------------------------------------------------------------------|-------|------------|----------------------------------------------------------------|
| <b>ESX Server 3</b> | 主要<br>ESX Server 2.x 줽<br>ESX Server 3.5                          | 内部    | 本地或 SAN    | 第 32 页上的 "方案 1:<br>内部升级"                                       |
| <b>ESX Server 3</b> | 主要<br>ESX Server 2.x 줽<br>ESX Server 3.5<br>使用 VMotion            | 迁移    | <b>SAN</b> | 第 35 页上的 "方案 2:<br>使用升级 VMotion 升级<br>SAN 上的主机"                |
| <b>ESX Server 3</b> | 主要<br>ESX Server 2.x 줽<br>ESX Server 3.5                          | 内部    | <b>SAN</b> | 第 36 页上的 "方案 3:<br>内部升级 SAN 上的主机<br>并升级 VMFS 卷"                |
| ESX Server 3        | 次要<br>ESX Server 3.0.x 到<br>ESX Server 3.5                        | 内部    | 本地         | 第 37 页上的 "方案 4:<br>内部升级本地磁盘"                                   |
| <b>ESX Server 3</b> | 次要<br>ESX Server 3.0.x 줴<br>ESX Server 3.5<br>使用 VMotion          | 讦移    | <b>SAN</b> | 第 38 页上的 "方案 5:<br>不通过 DRS 和 HA 使用<br>VMotion 升级 SAN 上的<br>主机" |
| ESX Server 3        | 次要<br>ESX Server 3.0.x 到<br>ESX Server 3.5<br>使用 VMotion DRS 和 HA | 迁移    | <b>SAN</b> | 第 38 页上的 "方案 6:<br>通过 DRS 和 HA 使用<br>VMotion 升级 SAN 上的<br>主机"  |
| ESX Server 3i       | 主要<br>ESX Server 2.x 줽<br>ESX Server 3i 版本 3.5<br>使用 VMotion      | 迁移    | 本地或 SAN    | 第 39 页上的 "方案 1:<br>使用升级 VMotion 升<br>级"                        |

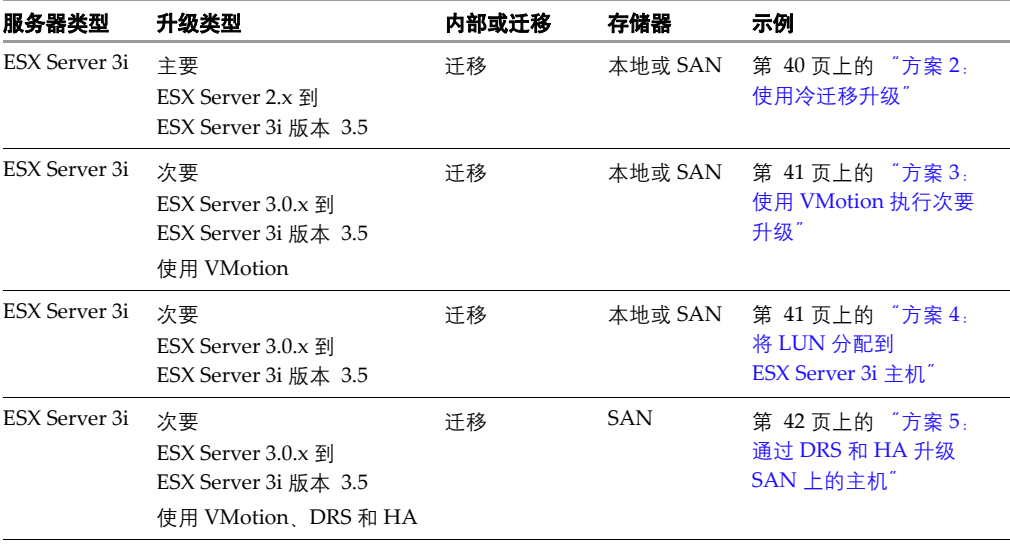

#### 表 **1-2** 升级方案 (续)

# <span id="page-30-1"></span><span id="page-30-0"></span>**ESX Server 3** 和 **VirtualCenter** 升级方<sup>案</sup> **2**

本章探讨了关于升级为 ESX Server 3 和 VirtualCenter 2.5 的若干方案,包括主要升级和 次要升级:

- 第 32 页上的 ["主要升级"](#page-31-0)
- 第 37 页上的 ["次要升级"](#page-36-0)

有关升级为 ESX [Server](#page-38-5) 3i 的信息, 请参见第 39 页上的 "ESX Server 3i 和 [VirtualCenter](#page-38-5) 升级方案"。

## <span id="page-31-0"></span>主要升级

主要升级包含从 VMware Infrastructure 2 升级为 VMware Infrastructure 3。

#### <span id="page-31-2"></span><span id="page-31-1"></span>方案 **1**:内部升级

在这种情况中,您将内部升级 ESX Server 软件。随后,内部升级 VMFS 数据存储。最 后再内部升级所有虚拟机。在执行升级步骤期间, ESX Server 主机不工作。

此升级过程的典型环境[如图](#page-31-3) 2‐1 所示。

#### <span id="page-31-3"></span>图 **2-1** 内部升级的典型环境

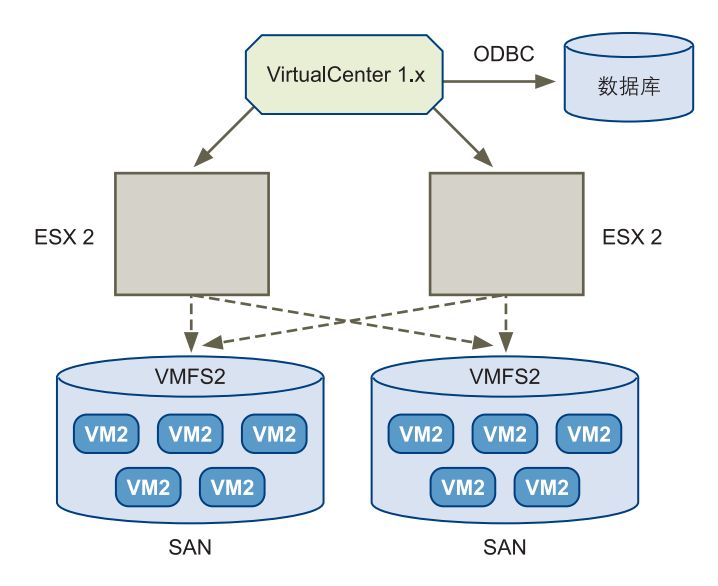

#### **HVL** 关联

执行此类型的升级之前,可能需要进行主机 - 虚拟机 -LUN (HVL) 关联, 即迁移虚拟 机,使得给定 LUN 上的所有虚拟机均只与一个 ESX Server 主机关联。按此方式关联主 机、虚拟机和 LUN 后,可将主机与 VMFS2 数据存储成对升级,无需考虑是否会影响 其他主机和数据存储。

通常,可以通过使用 VMotion 重新关联虚拟机与主机来实现 HVL 关联。如果无法使用 此功能,则需要执行冷迁移。由冷迁移所致的额外虚拟机停机时间可能超过执行 HVL 关联的好处。

[图](#page-32-0) 2‐2 显示了执行 HVL 关联前的典型环境。

#### <span id="page-32-0"></span>图 **2-2** 执行 HVL 关联前的典型环境

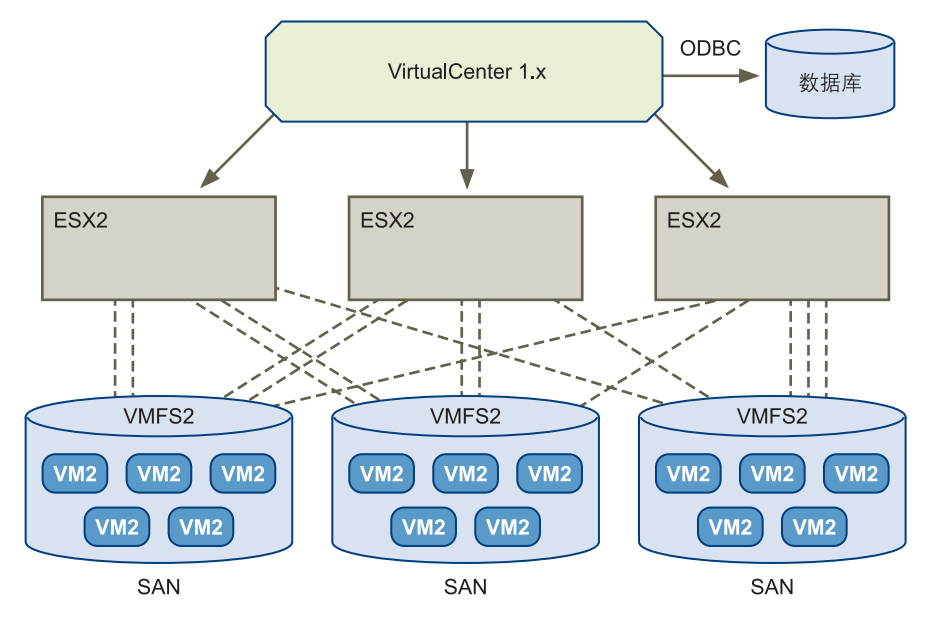

[图](#page-33-0) 2‐3 显示了执行 HVL 关联后的典型环境。

#### <span id="page-33-0"></span>图 **2-3** 执行 HVL 关联后的典型环境

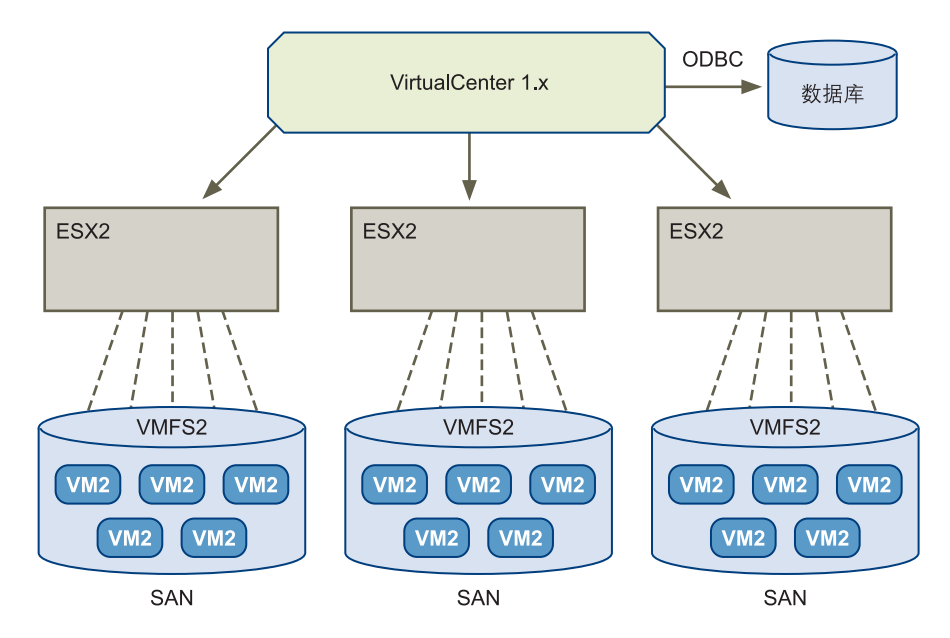

#### 执行升级

1 将 VirtualCenter 1.x 升级为 VirtualCenter 2.5。

对于 VirtualCenter 1.2, 请先升级到 VirtualCenter 1.4.1, 随后再升级为 VirtualCenter 2.5。

对于 VirtualCenter 1.3 及更高版本,请直接升级为 VirtualCenter 2.5。

- 2 升级 VirtualCenter 数据库。
- 3 选择要升级的一对主机和数据存储。
- 4 关闭该主机上的所有虚拟机。
- 5 将主机从 ESX Server 2.x 升级为 ESX Server 3.x。
- 6 执行从 VMFS2 到 VMFS3 的内部文件系统升级。
- 7 将虚拟硬件从 VM2 格式升级为 VM3 格式。 此步骤还会将所有虚拟机文件重定位到 VMFS3 数据存储。
- 8 将 VMware Tools 2 升级为 VMware Tools 3。

#### <span id="page-34-1"></span><span id="page-34-0"></span>方案 **2**:使用升级 **VMotion** 升级 **SAN** 上的主机

当某 SAN 数据存储上有多个共享 VMFS2 卷的 ESX Server 2.x 主机时可考虑此方案。此 方案通常用于 VMFS 卷数目少于 ESX Server 数目的情形。

在此方案中,将使用升级 VMotion (也称为包含数据存储重定位的 VMotion)通过网 络复制虚拟机。此升级过程的典型环境[如图](#page-34-2) 2‐4 所示。

注意对于驻留在共享模式的 VMFS2 数据存储上的虚拟机,不能使用此类型的迁移升 级。有关基于共享 VMFS2 卷升级的详细信息,请参见 "*Microsoft* 群集服务的设置"。

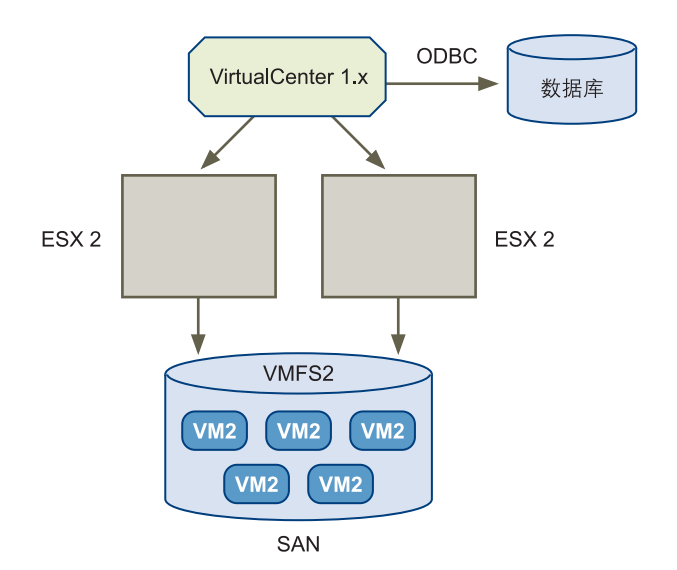

<span id="page-34-2"></span>图 **2-4** 使用升级 VMotion 升级 SAN 上的主机的典型环境

#### 执行升级

1 将 VirtualCenter 1.x 升级为 VirtualCenter 2.5。

对于 VirtualCenter 1.2, 请先升级到 VirtualCenter 1.4.1, 随后再升级为 VirtualCenter 2.5。

对于 VirtualCenter 1.3 及更高版本,请直接升级为 VirtualCenter 2.5。

- 2 升级 VirtualCenter 数据库。
- 3 使用 VMotion 撤出第一个 ESX Server 2.x 主机。
- 4 将第一个 ESX Server 2.x 主机升级为 ESX Server 3.x。

5 使用第一个主机在 SAN 上创建新的 VMFS3 卷。

该卷的存储器容量必须大于等于要升级的 VMFS2 卷。

- <span id="page-35-2"></span>6 使用升级 VMotion 将虚拟机从 VMFS2 数据存储移动到使用新的 VMFS3 数据存储 的主机。
- 7 关闭虚拟机并将虚拟硬件从 VM2 格式升级为 VM3 格式。
- <span id="page-35-3"></span>8 在客户操作系统内部,将 VMware Tools 2 升级为 VMware Tools 3。
- 9 重复<del>[步骤](#page-35-3)</del> 6 至步骤 8 迁移所有虚拟机。
- 10 撤出剩余的所有虚拟机后,将 ESX Server 升级为 ESX Server 3.x。

#### <span id="page-35-1"></span><span id="page-35-0"></span>方案 **3**:内部升级 **SAN** 上的主机并升级 **VMFS** 卷

在此方案中,您将只关闭内部升级的 VMFS 卷上的虚拟机。此方法建议用于包含多个 ESX Server 和共享 SAN 存储器的环境,其中 VMFS 数据存储的数目大于等于 ESX Server 数目。

#### 执行升级

- 1 使用 VMotion 将所有虚拟机从一个主机撤出到其他主机。
- 2 在这台空服务器上升级或安装 ESX Server 3.x。
- 3 将包含虚拟机的 VMFS2 LUN 重新连接到 ESX Server 3.x 主机。

此时 ESX Server 3.x 主机将与其他运行虚拟机的 ESX Server 2 主机共享该 VMFS2 LUN。

- 4 请关闭 .vmdk 文件位于此 VMFS 2 LUN 上的虚拟机 (在其他 ESX Server 2 主机 上)。
- 5 使用 VirtualCenter 将这些虚拟机重定位到新的 ESX Server 3.x 主机。
- 6 在系统提示时,选择 **[** 将虚拟机配置文件和虚拟磁盘保留在当前位置 **(Keep virtual machine configuration files and virtual disks in their current locations)]**。

重定位操作仅复制配置 (.vmx) 文件,因为公用的 VMFS2 卷 /LUN 对 ESX Server 3.x 主机和 ESX Server 2.x 主机均可见。虚拟机目前的状况如下:..vmx 文件位于 ESX Server 3.x 服务控制台的 EXT3 分区中, .vmdk 文件在 VMFS2 上。 这些虚拟机此时无法启动。

7 在 ESX Server 3.x 主机上执行从 VMFS2 到 VMFS3 的内部升级。 虚拟机此时能以老的虚拟硬件 VM2 格式启动。
在此级别 VMware 仅支持有限的虚拟机操作:启动、连接 / 断开移动设备,以及 将其指向文件映像和进行重定位。

<span id="page-36-0"></span>8 将虚拟硬件从 VM2 格式升级为 VM3 格式,并将 VMware Tools 2 升级为 VMware Tools 3。

## 有关方案 **3** 的注意事项

- 此方法需要更强的 CPU 性能和 VMotion 功能。
- 执行内部升级相比其他方式可以节约通过网络复制磁盘所需的时间。
- 所需的停机时间发生于[步骤](#page-36-0) 4 至步骤 8 期间,此时重定位配置文件并执行从 VMFS2 到 VMFS3 的内部升级。
- 假设您有 8 台服务器和 8 个 LUN。您可以重复这一整个过程, 针对服务器 1 和 LUN 1 服务器 2 和 LUN 2 服务器 3 和 LUN 3 以此类推。执行到剩余最后两三 台服务器时,可能会无法执行[步骤](#page-35-1) 1 (使用 VMotion 撤出服务器)。您可以使用 升级 VMotion 处理最后几台服务器。请参见第 35 页上的 "方案 2: 使用升级 VMotion 升级 SAN [上的主机"](#page-34-0)。

## 次要升级

次要升级包含从 VirtualCenter 2.5/ESX Server 3.x 升级为 VirtualCenter 2.5 和 ESX Server 3.5。

## 方案 **4**:内部升级本地磁盘

在此方案中,您将内部升级 ESX Server 软件。无需升级 VMFS 卷或虚拟机。您必须只 升级 VMware Tools。执行此升级步骤期间, ESX Server 主机不工作。

## 执行升级

- 1 将 VirtualCenter 2.0.x 升级为 VirtualCenter 2.5
- 2 升级 VirtualCenter 数据库。
- <span id="page-36-1"></span>3 关闭 ESX Server 主机上的所有虚拟机。
- 4 将 ESX Server 3.0.x 升级为 ESX Server 3.5。
- <span id="page-36-2"></span>5 将 VMware Tools 版本 2 升级为 VMware Tools 版本 3。
- 6 对每个 ESX Server 主机重[复步骤](#page-36-1) 3 至[步骤](#page-36-2) 5。

## 方案 **5**:不通过 **DRS** 和 **HA** 使用 **VMotion** 升级 **SAN** 上的主机

在这种情况中,您将升级使用共享 VMFS 的 ESX Server 3.0.x 主机。此方案适用于主机 位于 SAN 上且 DRS 和 HA 未配置的情形。

## 执行升级

- 1 将 VirtualCenter 2.0.x 升级为 VirtualCenter 2.5。
- 2 升级 VirtualCenter 数据库。
- <span id="page-37-0"></span>3 使用 VMotion 从 ESX Server 3.0.x 主机中撤出虚拟机。
- 4 将 ESX Server 3.0.x 升级为 ESX Server 3.5。
- 5 使用 VMotion 将虚拟机移回 ESX Server 主机。
- <span id="page-37-1"></span>6 将 VMware Tools 2 升级为 VMware Tools 3。
- 7 对每个 ESX Server 主机重[复步骤](#page-37-0) 3 至[步骤](#page-37-1) 6。

## 方案 **6**:通过 **DRS** 和 **HA** 使用 **VMotion** 升级 **SAN** 上的主机

在此方案中, DRS 和 HA 已进行了配置且虚拟机将自动迁移。您无需决定迁移的执行 方式或计划资源置备。将 ESX Server 主机置于维护模式,当软件将虚拟机迁移到其他 主机后,您便可执行 ESX Server 升级。

## 执行升级

- 1 将 VirtualCenter 2.0.x 升级为 VirtualCenter 2.5。
- 2 升级 VirtualCenter 数据库。
- <span id="page-37-2"></span>3 将 ESX Server 主机置于维护模式。
- 4 等待软件完成从 ESX Server 主机撤出所有虚拟机。
- 5 将 ESX Server 3.0.x 主机升级为 ESX Server 3.5。
- <span id="page-37-3"></span>6 将升级后的 ESX Server 添加到 DRS 群集。
- 7 对每个 ESX Server 主机重[复步骤](#page-37-2) 3 至[步骤](#page-37-3) 6。

# <span id="page-38-1"></span>**ESX Server 3i** 和 **VirtualCenter** 升级方<sup>案</sup> **3**

本章探讨了关于升级为 ESX Server 3i 版本 3.5 和 VirtualCenter 2.5 的若干方案, 包括主 要升级和次要升级:

- 第 39 页上的 ["主要升级"](#page-38-0)
- 第 41 页上的 ["次要升级"](#page-40-0)
- 第 42 页上的 "更改 [ESX Server](#page-41-0) 版本"

有关升级为 ESX Server 3 的信息,请参见第 31 页上的"ESX Server 3 和 [VirtualCenter](#page-30-0) [升级方案"。](#page-30-0)

## <span id="page-38-0"></span>主要升级

主要升级包含从 VMware Infrastructure 2 升级为 VMware Infrastructure 3。具体来 说,这些方案介绍了从 ESX Server 2.5.x 和 VirtualCenter 1.x 升级为 ESX Server 3i 版本 3.5 和 VirtualCenter 2.5。

## 方案 **1**:使用升级 **VMotion** 升级

在此方案中,由 VirtualCenter 1.4 管理 ESX Server 2.5.x 主机。

## 执行升级

1 将 VirtualCenter 1.x 升级为 VirtualCenter 2.5。

对于 VirtualCenter 1.2, 请先升级到 VirtualCenter 1.4.1, 随后再升级为 VirtualCenter 2.5。

对于 VirtualCenter 1.3 及更高版本, 请直接升级为 VirtualCenter 2.5。

- 2 升级 VirtualCenter 数据库。
- 3 将 ESX Server 3i 主机添加到 VirtualCenter 2.5 清单。
- 4 在 ESX Server 3i 主机上创建 VMFS3 数据存储。
- <span id="page-39-0"></span>5 使用升级 VMotion 将虚拟机从 ESX Server 2.5.x 主机迁移到 ESX Server 3i 主机。
- 6 关闭虚拟机。
- 7 将虚拟硬件从 VM2 格式升级为 VM3 格式。
- 8 启动虚拟机。
- <span id="page-39-1"></span>9 将 VMware Tools 2 升级为 VMware Tools 3。
- 10 重[复步骤](#page-39-0) 5 至[步骤](#page-39-1) 9 迁移其他虚拟机。

## 方案 **2**:使用冷迁移升级

在此方案中, 由 VirtualCenter 1.4 管理 ESX Server 2.5.x 主机。在升级过程中, 使 .vmdk 文件位于同一 VMFS 卷中,并将 ESX Server 2.5.x VMFS2 LUN 分配到 ESX Server 3i 主机。

## 执行升级

1 将 VirtualCenter 1.x 升级为 VirtualCenter 2.5。

对于 VirtualCenter 1.2, 请先升级到 VirtualCenter 1.4.1, 随后再升级为 VirtualCenter 2.5。

对于 VirtualCenter 1.3 及更高版本,请直接升级为 VirtualCenter 2.5。

- 2 升级 VirtualCenter 数据库。
- 3 将 ESX Server 3i 主机添加到 VirtualCenter 2.5 清单。
- 4 使 ESX Server 2.5.x VMFS2 LUN 可用于 ESX Server 3i 主机。
- 5 关闭 ESX Server 2.5.x 主机上的虚拟机。
- 6 使用 VirtualCenter 将这些虚拟机重定位到新的 ESX Server 3i 主机。
- 7 在系统提示时,选择 **[** 将虚拟机配置文件和虚拟磁盘保留在当前位置 **(Keep virtual machine configuration files and virtual disks in their current locations)]**。

重定位操作仅复制配置 (.vmx) 文件,因为公用的 VMFS2 卷 /LUN 对 ESX Server 3i 主机和 ESX Server 2.5.x 主机均可见。虚拟机目前的状况如下:.vmx 文件位于 ESX Server 3i 主机的 VMFS3 分区中, .vmdk 文件在 VMFS2 上。这些虚拟机此时 无法启动。

- 8 将 ESX Server 3i 主机置于维护模式。
- 9 在 ESX Server 3i 主机上将 VMFS2 数据存储升级为 VMFS3。
- 10 使 ESX Server 3i 主机退出维护模式。
- 11 将虚拟硬件从 VM2 格式升级为 VM3 格式。
- 12 在 ESX Server 3i 主机上启动虚拟机。
- 13 将 VMware Tools 2 升级为 VMware Tools 3。

## <span id="page-40-0"></span>次要升级

次要升级包含从 VirtualCenter 2.0.x 和 ESX Server 3.0.x 升级为 VirtualCenter 2.5 和 ESX Server 3.5,并添加 ESX Server 3i 版本 3.5。

## 方案 **3**:使用 **VMotion** 执行次要升级

在此方案中,由 VirtualCenter 2.0.x 管理具有使用 VMotion 许可的 ESX Server 3.0.x 主 机。 ESX Server 3i 主机可以访问 ESX Server 3.0.x LUN。

#### 执行升级

- 1 将 VirtualCenter 2.0.x 升级为 VirtualCenter 2.5.
- 2 升级 VirtualCenter 数据库。
- 3 将 ESX Server 3i 主机添加到 VirtualCenter 2.5 清单。
- 4 使用 VMotion 将虚拟机从 ESX Server 3.0.x 主机迁移到 ESX Server 3.i 主机。
- 5 将 VMware Tools 版本 2 升级为 VMware Tools 版本 3。

## 方案 **4**:将 **LUN** 分配到 **ESX Server 3i** 主机

在这种情况下,由 VirtualCenter 2.0.x 管理 ESX Server 3.0.x 主机。ESX Server 3.0.x 主 机上的所有虚拟机均在一个 LUN 上。

## 执行升级

- 1 将 VirtualCenter 2.0.x 升级为 VirtualCenter 2.5。
- 2 升级 VirtualCenter 数据库。
- 3 将 ESX Server 3i 主机添加到 VirtualCenter 2.5 清单。
- 4 关闭 LUN 上的虚拟机。
- 5 将 LUN 分配给 ESX Server 3i 主机。
- 6 在 ESX Server 3i 主机上注册虚拟机。
- 7 启动 LUN 上的虚拟机。
- 8 将 VMware Tools 2 升级为 VMware Tools 3。

## 方案 **5**:通过 **DRS** 和 **HA** 升级 **SAN** 上的主机

在这种情况下,由 VirtualCenter 2.0.x 管理启用了 DRS 和 HA 的群集中的 ESX Server 3.0.x 主机。要将 ESX Server 3i 主机添加到群集 您必须升级为 VirtualCenter 2.5,并将 ESX Server 3.0.x 主机升级为 ESX Server 3.5。

## 执行升级

- 1 将 VirtualCenter 2.0.x 升级为 VirtualCenter 2.5。
- 2 升级 VirtualCenter 数据库。
- <span id="page-41-1"></span>3 将 ESX Server 3i 主机添加到 VirtualCenter 2.5 清单,使其成为 DRS 群集的一部 分。
- 4 将 ESX Server 3.0.x 主机置于维护模式。
- 5 等待软件完成从 ESX Server 3.0.x 主机撤出所有虚拟机。
- <span id="page-41-2"></span> $6$  将 ESX Server 3.0. $x \pm \hbar$  升级 为 ESX Server 3.5 升级后的 ESX Server 成为 DRS 群集的一部分。
- 7 对每个 ESX Server 3.0.x 主机重复执行[步骤](#page-41-1) 3 至[步骤](#page-41-2) 6。

## <span id="page-41-0"></span>更改 **ESX Server** 版本

您可以从 ESX Server 3 更改为 ESX Server 3i Installable, 也可以从 ESX Server 3i 更改 为 ESX Server 3。

#### 从 **ESX Server 3** 更改为 **ESX Server 3i Installable**

- 1 请执行以下操作之一:
	- 卸载 ESX Server 3 并适当安装 ESX Server 3i。

有关卸载 ESX Server 3 的信息, 请参见 "安装指南"。有关安装 ESX Server 3i Installable 的信息,请参见 "设置指南"。

■ 将虚拟机从 ESX Server 3i 主机迁移到 ESX Server 3 主机。

请参见 "基本系统管理指南"。

2 使用 VI Client 在 ESX Server 3i 主机上重新注册虚拟机。 请参见 VI Client 帮助。

## 从 **ESX Server 3i** 更改为 **ESX Server 3**

- 1 请执行以下操作之一:
	- 禁用 ESX Server 3i 并适当安装 ESX Server 3。

有关禁用 ESX Server 3i 的信息, 请参见 "设置指南"。有关安装 ESX Server 3 的信息,请参见 "安装指南"。

■ 将虚拟机从 ESX Server 3i 主机迁移到 ESX Server 3 主机。

请参见 "基本系统管理指南"。

2 使用 VI Client 在 ESX Server 3 主机上重新注册虚拟机。 请参见 VI Client 帮助。

## 升级 **VirtualCenter 4**

本章介绍开始升级 VirtualCenter 前应注意的重要事项以及要做的准备。本章包括有关 升级 VMware VirtualCenter 的步骤:

- 第 45 页上的 ["版本升级支持"](#page-44-0)
- 第 46 页上的 "升级 [VirtualCenter](#page-45-0) 注意事项"
- 第 47 页上的 "执行 [VirtualCenter](#page-46-0) 升级"

小心升级 VMware ESX Server 之前必须先升级 VMware VirtualCenter。但是,本章中  $\mathbf{U}$ 的一些升级步骤必须在安装了 VMware ESX Server 以后才能执行。如果不在本手册所 述的阶段中进行升级,您可能会丢失数据并无法访问服务器。请参见第 21 页[上的](#page-20-0) "了 [解升级的各个阶段"](#page-20-0)。

## <span id="page-44-0"></span>版本升级支持

对从先前 VirtualCenter 版本升级的具体支持如下:

- 支持 VirtualCenter 升级, 可从 VirtualCenter 1.x 升级到最新的 VirtualCenter 版 本。
- 不支持的升级包括所有 VirtualCenter 测试版。从这些版本升级会因丢失数据和配 置不可用而失败。

[表](#page-45-1) 4‐1 列出了升级所支持的 VirtualCenter 版本。

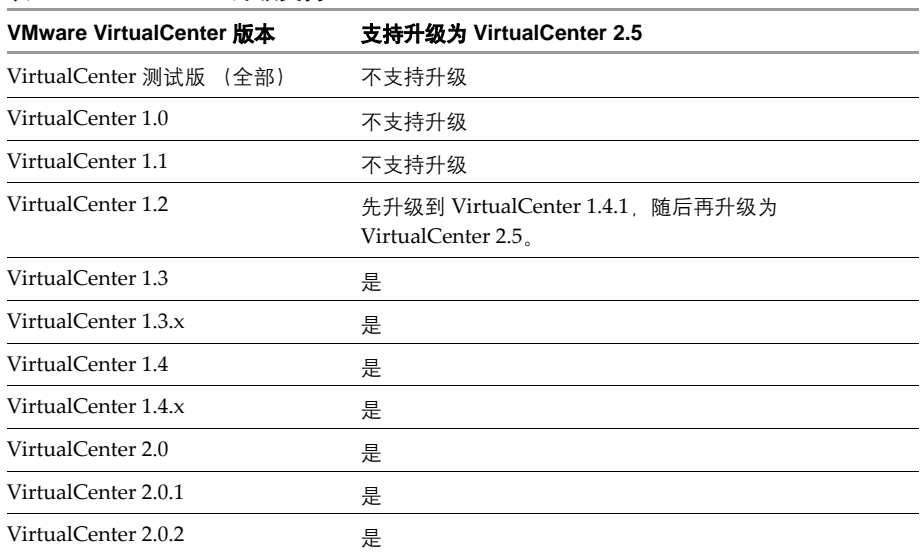

<span id="page-45-1"></span>表 **4-1** VirtualCenter 升级支持

## <span id="page-45-0"></span>升级 **VirtualCenter** 注意事项

升级 VirtualCenter Server 之前,请考虑下列要点:

■ VirtualCenter 2.5 使用 TCP/IP 端口 80 和 443

先前版本允许在同一计算机上运行 VirtualCenter Server 作为使用 TCP/IP 端口 80 (http) 或端口 443 的 Web 服务器。升级后不再允许此配置,因为这会引起端口冲 突。 VirtualCenter Server 将 TCP/IP 端口 80 和 443 用于 VMware Infrastructure Web 客户端。

■ VirtualCenter 2.x 无法在 GSX Server 主机上运行

VirtualCenter 2.x Server 不能存在于 GSX Server 主机之上。这些 VMware 应用程 序使用相同的 TCP/IP 端口 (特别是 80 和 902)。

您可以在执行 VirtualCenter Server 升级后移除 GSX Server 软件。但是,如果这两 种产品同时在同一计算机上运行,则可能产生如下错误:

- 不存在对 VirtualCenter 2.x 的浏览器访问。
- 使用 VI Client 的连接将生成消息 530 Please Login with USER and PASS.
- 使用 GSX Server 客户端时发生连接断开或失败。
- ! VirtualCenter 数据库必须升级

作为升级 VirtualCenter Server 的一部分,您必须升级 VirtualCenter 数据库。对 VirtualCenter 1.x 和 2.x 不能使用相同的数据库。

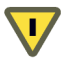

小心 运行 VirtualCenter 数据库升级向导时, 将使用额外字段更新数据库, 使 VirtualCenter 1.x 无法使用该数据库。

■ MDAC 2.8 或更高版本必须安装到 Windows 2000 Server SP4 上

如果要升级运行 Windows 2000 Server SP4 的计算机上所安装的 VirtualCenter Server, 必须安装 Microsoft Data Access Components (MDAC) 2.8 或更高版本才能顺利执行数据库升级。请从 <http://msdn.microsoft.com/data/ref/mdac/downloads/> 下载最新版本的 MDAC。

## <span id="page-46-0"></span>执行 **VirtualCenter** 升级

本节介绍升级 VirtualCenter Server 和 ESX Server 基础架构中的阶段 1 (四个阶段之 一)。有关所有阶段的列表,请参见第 21 页上的 ["了解升级的各个阶段"。](#page-20-0)

VirtualCenter 升级包括升级 VirtualCenter、 VirtualCenter 数据库、 VI Client 以及 License Server。

## 升级 **VirtualCenter**

VMware Infrastructure Management 安装程序可检测到任何先前 VirtualCenter 版本并 将其卸载。卸载完成后,开始实际安装 VirtualCenter。

此操作需要所升级的 VirtualCenter Server 进入停机时间。无需关闭任何虚拟机。

如果安装了先前版本的 VirtualCenter, VirtualCenter 安装向导将显示专用于升级步骤 的几个屏幕:

- 1 以管理员身份登录 Windows 系统,插入 VMware Infrastructure Management Installer CD。
- 2 显示 VMware Infrastructure Management Installer 屏幕后, 单击 **[ 下一步 (Next)]**。

如果未显示 VMware Infrastructure Management Installer 屏幕, 请双击 autorun.exe 图标。

- 3 此时出现的对话框包含消息 "您要从此计算机中移除 VMware VirtualCenter 数据 库设置?如果要保留这些设置以便将来安装,请选择 '否'。"
	- 单击 **[ 否 (No)]** 保留 VirtualCenter 数据库, 以便通过数据库升级向导进行升 级。
	- 如果要使用 Microsoft Access 数据库取代此数据库,请单击 **[是 (Yes)]**。

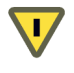

 $\Lambda$ 心 如果单击 **[ 是 (Yes)]**, 将删除数据存储名称 (DSN), 数据库升级向导便无 法升级 VirtualCenter 数据库。要恢复 DSN, 请按照第 52 页上的 "修[复数据](#page-51-0) 库 [DSN](#page-51-0)"中的说明进行操作。

4 选择 **[** 启动 **VMware VirtualCenter Server 2.5** 数据库升级向导 **(Launch the VMware VirtualCenter Server 2.5 database upgrade wizard)]** 在安装完成后升级 数据库。单击 **[** 完成 **(Finish)]** 结束 VirtualCenter Server 安装。

此时将启动数据库升级向导。

5 继续第 51 页上的 ["使用数据库升级](#page-50-0)向导"。

下列手册提供有关安装 VMware Infrastructure 的信息:

- 关于 ESX Server 3,请参见 *"安装指南"* 。
- 关于 ESX Server 3i, 请参见 "*设置指南"*。

## 升级 **VirtualCenter** 数据库

本节介绍如何升级 VirtualCenter 数据库。

- 要升级数据库,请按照第 51 页上的 ["使用数据库升级](#page-50-0)向导"中的步骤进行操作。
- 要恢复已删除的数据库 DSN,请按照第 52 页上的 "修[复数据库](#page-51-0) DSN"中的步骤 进行操作。

注意必须先将 VirtualCenter Server 版本 1.2 升级为版本 1.4.1。如果从 VirtualCenter 1.1 或更低版本升级,请先升级到版本 1.2,然后再升级为版本 1.4.1。

将现有的 VirtualCenter 数据库迁移到 VirtualCenter 2.5 支持的数据库格式之一时, 请 牢记下列几点:

- 如果选择 **【 数据库升级 (database upgrade)]** 选项, 将启动相应的数据库升级脚本, 其间经历的过程、状态及任何错误消息均显示在 VirtualCenter 安装程序中。
- ! 如果要升级 SQL 数据库,必须先在数据库中启用批日志。
	- a 打开 SQL Server 企业管理器。
	- b 右键单击数据库并单击 **[** 属性 **(Properties)] > [** 选项 **(Options)] > [** 恢复模式 **(Recovery Mode)]**。
	- c 选择 **[** 批日志 **(Bulk‐logged)]**。
- 如果所选要升级的数据库出现损坏或由于某种原因与数据库升级过程不兼容, 此时 VirtualCenter Server 安装程序中将显示一条警告。您可以选择取消数据库升级过 程。
- ! 如果在运行 **Windows 2000 Server SP4** 的计算机上进行升级, Windows 2000 Server SP4 需要安装 Microsoft Data Access Components (MDAC) 2.8 或更高版本。 在 Windows 2000 上升级 VirtualCenter 之前,您应将 MDAC 升级为最新版本。除 Windows 2000 外, 这一问题不会影响其他 Windows 版本。

下列手册提供有关必要数据库修补程序和驱动程序的信息:

- 关于 ESX Server 3, 请参见 "安装指南"。
- 关于 ESX Server 3i, 请参见 "*设置指南"*。

## 升级 **Oracle** 和 **SQL** 数据库

升级 VirtualCenter Server 的过程中将出现一个对话框,询问您是否要保留数据库设 置。是否具有保留数据的功能取决于升级初始的 VirtualCenter 版本。

- ! **VirtualCenter** 版本 **1.0** 或 **1.1** ‐ VirtualCenter 2.5 无法升级数据库。单击 **[** 否 **(No)]**。 安装程序将创建一个空数据库,其中使用现有的数据库配置和登录凭据。
- VirtualCenter 版本 1.2 和 1.3 VirtualCenter 2.5 可以升级数据库, 您也可以创建一 个空数据库:
	- 单击 **[ 确定 (OK)]** 升级用于 VirtualCenter 2.5 的现有数据库。
	- 单击 **[ 否 (No)]** 使安装程序创建一个空数据库, 其中使用现有的数据库配置和 登录凭据。

## 结束使用 **Access** 数据库

VMware VirtualCenter 2.5 不支持 Microsoft Access 数据库。对于最多 5 个主机和 50 个 虚拟机的小型部署, VirtualCenter 2.5 支持 Microsoft SQL Server 2005 Express。

如果升级的 VirtualCenter 2.5 安装要使用 Access 数据库中的数据, 您可以将此数据库 迁移到 Microsoft SQL Server 2005 Express 或 SQL Server 数据库。

## 将 **Access** 数据库迁移到 **Microsoft SQL Server 2005 Express** 或 **SQL Server**

- 1 安装 Microsoft SQL Server 2005 Express 或 SQL Server。
- <span id="page-49-0"></span>2 创建并配置一个新数据库用以存储 VirtualCenter 存储库。
- 3 关闭 VirtualCenter Server。
- 4 重新安装 VirtualCenter 1.2 或 1.3, 选[择步骤](#page-49-0) 2 中创建的数据库作为您的数据库。 重新安装后不要启动 VirtualCenter 服务。
- 5 使用 Microsoft Access 升迁向导将旧数据库迁移到新数据库:
	- a 在 Microsoft Access 中打开要迁移的数据库。
	- b 选择 **[** 工具 **(Tools)]** > **[** 数据库实用工具 **(Database Utilities)]** > **[** 升迁向导 **(Upsizing Wizard)]**。
	- c 选择 **[** 使用现有数据库 **(Use existing database)]**,然后单击 **[** 下一步 **(Next)]**。
	- d 在 [ 选择数据源 (Select Data Source)] 对话框中,单击 **[** 计算机数据源 **(Machine Data Source)]** 选项卡,选择在[步骤](#page-49-0) 2 中创建的 DSN,然后单击 **[** 确 定 **(OK)]**。
	- e 单击 **>>** 将所有可用表移动到 [ 导出到 SQL Server (Export to SQL Server)] 列, 然后单击 **[** 下一步 **(Next)]**。
	- f 不要选择要包括的数据选项的任何表属性,然后单击 **[** 下一步 **(Next)]**。
- g 选择 **[** 不更改应用程序 **(No application changes)]**,然后单击 **[** 下一步 **(Next)]**。
- h 单击 **[** 完成 **(Finish)]**。
- 6 查看该报告。如果未报告任何错误,则迁移完成。

将 Microsoft Access 数据库迁移到 Microsoft SQL Server 2005 Express 或 SQL Server 数 据库后,它便可以作为升级至 VirtualCenter 2.5 的一部分进行升级。

注意Microsoft Access 升迁向导在 Microsoft Access 2000 及更高版本中可用。有关在先 前版本的 Access 上使用升迁向导以及其他已知问题的信息,请参见下列 Microsoft 知识 库文章: <http://support.microsoft.com/default.aspx?kbid=241743> 和 [http://support.microsoft.com/?kbid=237980](http://support.microsoft.com/default.aspx?kbid=241743)。

下列手册提供有关配置 Microsoft SQL Server 2005 Express 的信息:

- 关于 ESX Server 3, 请参见 "安装指南"。
- 关于 ESX Server 3i, 请参见 "设置指南"。

## <span id="page-50-0"></span>使用数据库升级向导

如果在 VirtualCenter 安装的 [ 完成 (Finish)] 页面上选中 **[** 启动 **VMware VirtualCenter Server 2.5** 数据库升级向导 **(Launch the VMware VirtualCenter Server 2.5 database** upgrade wizard)] 复选框, 数据库升级向导将自动启动。如果未选中该复选框, 您可以 通过手动启动使用此向导。

## 手动启动数据库升级向导

- 1 打开命令提示符窗口。
- 2 将工作目录更改为 VirtualCenter 安装目录。
- 3 运行带有下列参数的 VCDatabaseUpgrade.exe 命令:

 > VCDatabaseUpgrade.exe DSN=<dsn-name> UID=<DB-Username> PWD=<DB-user-password>

#### 升级 **VirtualCenter** 数据库

1 在向导首页上,查看支持的数据库类型。

如果数据库并非上述支持的类型之一,请单击 **[** 取消 **(Cancel)]**,将数据库转换为 其中所列的某种类型,然后重新启动向导。

在向导的前三个页面上,您可以随时单击 **[** 取消 **(Cancel)]** 来取消升级过程并关闭 向导。如果未升级 VirtualCenter 1.x 数据库, 则您无法在使用 VirtualCenter 2.5 时 使用该数据库。

- 2 确定数据库属于支持的数据库类型后,请单击 **[** 下一步 **(Next)]**。
- 3 在向导的 [ 升级信息 (Upgrade Information)] 页面上, 如果要在升级后的数据库中 包含以下类型的数据,请选择下列选项之一或二者全选:
	- ! **[** 保留事件和任务 **(Preserve events and tasks)]** ‐ 确保升级后仍保留与 ESX Server 主机、虚拟机及 VirtualCenter 1.x 关联的所有事件和任务。
	- ! **[** 保留性能数据 **(Preserve performance data)]** ‐ 确保升级后仍保留 ESX Server 主机和虚拟机的所有性能数据。

用于事件 / 任务和性能数据的表可能很大。因此您可能决定不进行保存。如果 不保留这些表,您便无法查看数据库用于 VirtualCenter 1.x 时的历史性能统计 信息和事件 / 任务。

- 4 选择了要使用的选项后单击 **[** 下一步 **(Next)]**。
- 5 在向导的 [ 即将完成 (Ready to Complete)] 页面上, 查看摘要信息。要更改任何信 息,请单击 **[** 上一步 **(Back)]** 或单击 **[** 升级信息 **(Upgrade Information)]** 链接返回 [ 升级信息 (Upgrade Information)] 面板。
- 6 当摘要信息正确无误时,请单击 **[** 开始 **(Start)]** 开始升级过程。

此时会出现 [ 升级状态 (Upgrade Status)] 页面, 显示升级的进度。升级完成后, 会 显示一条有关升级过程成功或失败的消息。

数据库升级成功后,系统将尝试启动 vpxd 服务。如果因数据库较大而导致服务超 时,您会看到一条通知升级失败的错误消息。但是,升级并未失败。安装程序在等 待服务启动时超时。

7 单击 **[** 完成 **(Finish)]** 关闭数据库升级向导。

## <span id="page-51-0"></span>修复数据库 **DSN**

如果在升级 VirtualCenter 后移除了 VMware VirtualCenter 数据库设置,请按照此过程 恢复数据库 DSN 并升级数据库。

#### 恢复数据库 **DSN**

- 1 创建一个 DSN,并通过原始 VirtualCenter 1.x DSN 所使用的相同选项对其进行配 置。
- 2 再次启动 VirtualCenter Server 安装程序。
- 3 选择 **[** 修复 **/** 修改 **(Repair/Modify)]** 选项并在 [ 数据库信息 (Database Information)] 页面中提供数据库详细信息。
- 4 完成 VirtualCenter 升级的剩余步骤, 然后启动数据库升级向导。

```
按照第 51 页上的 "使用数据库升级向导"中所述的步骤进行操作。
```
## 将 **VirtualCenter Client** 升级为 **VI Client**

虚拟机用户和 VirtualCenter 管理员必须使用 VI Client 进行连接。旧版客户端对 VirtualCenter 2.5 服务器或 ESX Server 3.5 主机不能正常运行。

从所有 VirtualCenter 2.5 主机或 ESX Server 3.5 主机均可下载使用 VI Client。连接到拥 有 Web 浏览器的内部计算机的 URL。

## **VI Client** 升级的停机时间

此操作不需要停机时间。无需因此过程关闭任何虚拟机或客户端。

#### 升级 **VI Client**

1 (可选)从控制面板中使用 **[** 添加 **/** 删除程序 **(Add/Remove Programs)]** 移除任何 先前的 VMware 客户端。

旧版 VMware 客户端无需移除。 VI Client 可与 VirtualCenter Client 版本 1.x 和 2.0.x、 GSX Server Client 版本 3.x 以及 VMware 远程控制台共存。

2 安装 VI Client

## **VI Client** 故障排除

"程序集中的一个或多个类型无法加载"消息表示客户端安装失败。您必须从 Windows 控制面板中使用 **[** 添加 **/** 删除程序 **(Add/Remove Programs)]** 卸载 VI Client, 然后重新进行安装。

## 升级 **VMware Infrastructure** 以使用 **License Server**

VirtualCenter 2.5 需要 License Server。如果未通过 VirtualCenter 安装程序安装此服务 器,请参见相应指南了解有关安装 License Server 的信息:

- 关于 ESX Server 3, 请参见 "安装指南"。
- 关于 ESX Server 3i, 请参见 "*设置指南"*。

## 安装 **License Server** 的停机时间

此阶段不需要停机时间。无需因此过程关闭任何虚拟机、服务器、主机或客户端。

# 升级 ESX Server **5**

本章讨论了关于升级 ESX Server 主机的升级问题并介绍了相关过程。

本章包括以下各节:

- 第 55 页上的 ["版本升级支持"](#page-54-0)
- 第 56 页上的 "升级 [ESX Server](#page-55-0) 注意事项"
- 第 62 页上的  $"*h*$ 行 [ESX Server](#page-61-0) 主机升级 $"$
- 第 70 页上的 ["升级数据存储"](#page-69-0)
- 第 72 页上的 ["重定位虚拟机"](#page-71-0)

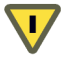

小心 如果您的企业使用 VMware VirtualCenter, 则升级任何 ESX Server 主机之前必须 先升级 VirtualCenter Server。否则可能丢失数据并无法访问主机。

## <span id="page-54-0"></span>版本升级支持

可以将大多数 VMware ESX Server 客户版本升级到 ESX Server 3 的 3.5 版本。无法通过 内部升级从 ESX Server 升级为 ESX Server 3i。要从 ESX Server 向 ESX Server 3i 升级虚 拟机,必须执行迁移升级。有关 ESX Server 3i 升级方案,请参见第 39 页[上的](#page-38-1) "ESX Server 3i 和 [VirtualCenter](#page-38-1) 升级方案"。

[表](#page-55-1) 5‐1 提供了有关 ESX Server 版本升级支持的详细信息。

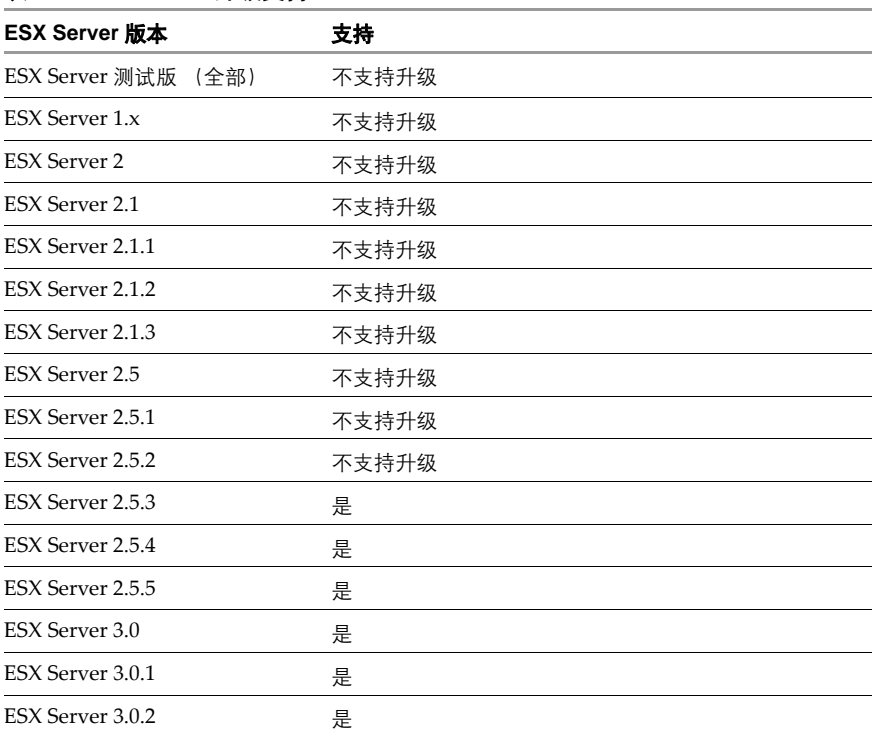

## <span id="page-55-1"></span>表 **5-1** ESX Server 升级支持

## <span id="page-55-0"></span>升级 **ESX Server** 注意事项

开始升级前请阅读第 11 页[上的"计划升级](#page-10-0) VMware Infrastructure"。如果未按照本手 册中给定的顺序进行升级,您可能会丢失数据并无法访问服务器。

本节介绍了升级 ESX Server 主机之前要考虑的重要事宜。

## 按照给定的顺序执行升级步骤

按照特定顺序升级组件非常重要。整个升级过程包括升级文件系统、虚拟机文件结构以 及 VMware Tools。任意步骤的执行次序颠倒均可能导致丢失数据并无法访问服务器。

本手册假定要升级多服务器生产环境中的 VMware ESX Server,一次处理一个主机。 但是,即使只有一个 ESX Server 主机,升级步骤也应遵循同一顺序。

## 主机配置需要 **VI Client**

ESX Server 3.x 主机配置需要 VI Client。相比包含基于浏览器的管理界面的先前版本, 这是一大变化,并且建议使用服务控制台。上述基于浏览器的管理界面称为 "Web Access",您可以通过此界面管理虚拟机,但是无法执行主机配置任务。(ESX Server 3i 不支持 Web Access。)不推荐在此使用服务控制台。

## 支持脚本式安装

有关远程安装和脚本式安装的详细信息,请参见 *"安装指南"* 。

## 支持老的硬件

要确定是否使用了 ESX Server 软件不支持的硬件,请参见下列指南:

- 关于 ESX Server 3, 请参见 "安装指南"。
- 关于 ESX Server 3i, 请参见 "*设置指南"*。

## 通过升级安装的组件

升级 VMware ESX Server 将安装下列组件:

- ! 服务控制台 **(ESX Server)** ‐ 安装、配置并管理 ESX Server 的第三方加载项。这是 Red Hat Enterprise Linux 3.0 的改良版本,仅用于配置 ESX Server 主机。
- VMkernel 管理系统硬件及服务器上运行的虚拟机。用户通过服务控制台与 VMkernel 进行通信。
- WMkernel 模块 支持高性能设备 I/O, 并且可通过这些模块在运行时向 VMkernel 添加功能 (例如,网络流量过滤器)。

## 升级要求

要升级 VMware ESX Server, 您需要:

- 包含 VMware ESX Server 3.5 的安装媒体或安装文件。
- 运行 ESX Server 2.x 或更新版本的计算机,满足 ESX Server 3.5 的系统硬件要求。 有关硬件要求的信息,请参见下列指南:
	- 关于 ESX Server 3, 请参见 "安装指南"。
	- 关于 ESX Server 3i, 请参见 "设置指南"。

要按照第 70 页上的 ["升级数据存储"](#page-69-0)中所述将 VMFS2 卷升级为 VMFS3 \_ VMFS2 卷 上必须至少有1200 MB 的可用空间。按照第 63 页上的 "运行预升级脚本"中所述运行 预升级脚本。脚本将检查 VMFS2 卷是否满足最低空间要求。

如果 VMFS2 卷上的可用空间不足,则无法升级为 VMFS3。此时将显示一条错误消息。 若要继续,请在 VMFS2 卷上释放空间。

#### 在 **VMFS2** 卷上增加可用空间

- 1 通过 SSH 或本地控制台登录服务控制台。
- 2 通过在命令行键入 vmkload\_mod -u vmfs2 和 vmkload\_mod -u vmfs3 卸载 vmfs2 和 vmfs3 模块。
- 3 键入 vmkload\_mod fsaux fsauxFunction=fs2unlink 以使 VMFS‐2 取消链接模 式加载 fsaux 模块。
- 4 移动或移除卷上的文件,使卷上的可用空间至少达到 1200 MB。

使用 rm 和 mv 命令。

- 5 通过键入 vmkload\_mod -u fsaux 卸载 fsaux 模块。
- 6 键入 vmkload\_mod vmfs2 和 vmkload\_modvmfs3 重新加载 vmfs2 和 vmfs3 模块。
- 7 再次尝试升级。

## 使用远程管理应用程序

如果使用集成的 Lights‐Out (iLO)、Dell 远程访问卡 (DRAC)、IBM 管理模块 (MM) 或 远程监控适配器 II (RSA II) 等远程管理应用程序安装 ESX Server, 请在使用虚拟 CD 功 能时多加注意。在系统负载过大的情况下使用此安装方式时可能遇到损坏问题。如果必 须使用此方式,请运行 ESX Server 安装程序提供的媒体测试。通过 ISO 映像进行远程 安装失败时,请从物理 CD‐ROM 媒体执行远程安装。

## 将 **ESX Server 2.x** 主机安全属性调整为允许 **RPM** 处理

从 ESX Server 2.x 升级为 ESX Server 3.x 时, 如果 ESX Server 2.x 主机上的 [ 安全 (Security)] 属性设置为 [ 低 (Low)], Red Hat 公用代码 (rpmlib) 中会出现问题,导致 RPM 处理过程中安装程序崩溃。为避免出现此问题,升级之前请使用 VMware Management Interface 将 [ 安全 (Security)] 设置为 [ 高 (High)]。

## 选择引导驱动器

引导驱动器要求依赖于 ESX Server 3.5 版本。

ESX Server 3 服务控制台操作系统支持从下列存储系统进行引导:

- ! **SCSI** 磁盘驱动器或 **RAID** ‐ 支持用于安装 ESX Server 和存储虚拟机。
- SAN 支持用于安装 ESX Server 和存储虚拟机。有关 LUN 要求的相关重要注意事项, 请参见*"安装指南"*。
- iSCSI 磁盘驱动器 支持用于安装 ESX Server 和存储虚拟机。
- SATA 如果通过指定 SAS 控制器连接,则支持用于安装 ESX Server 和存储虚拟机。

注意如果要升级的 ESX Server 系统包含一个 IDE 驱动器 (带有主引导记录 (MBR)) 和一个 SCSI 驱动器 (其上安装了 ESX Server 服务控制台),则升级后可能会遇到引导 问题,例如引导到 grub 引导加载程序菜单中。 ESX Server 3 升级安装程序将选择服务 控制台所在的磁盘作为默认引导设备。为避免出现问题,可以在升级过程中选择 IDE 驱动器作为引导设备,也可以在升级后更改系统 BIOS 中的设置,将 SCSI 驱动器设置 为引导设备。

ESX Server 3i Installable 映像支持从下列存储系统进行引导:

- SCSI磁盘驱动器 支持用于安装 ESX Server 3i 和存储虚拟机。
- **串行 ATA (Serial ATA .SATA)磁盘驱动器 -** 插入双重 SATA/SAS 控制器时,支持 用于在 VMFS 分区上安装 ESX Server 3i 和存储虚拟机。请确保通过支持的控制器连接 SATA 驱动器。

注意不支持跨多个 ESX Server 3i 主机共享 SATA 磁盘上的 VMFS 数据存储。

■ 串行附加 SCSI (Serial Attached SCSI SAS)磁盘驱动器 - 支持用于安装 ESX Server 3i 和存储虚拟机。

ESX Server 3i Embedded 映像仅支持从 USB 驱动器进行引导。

## 主机驱动器和 **LUN** 要求

如果在 IDE 或 ATA 驱动器上安装 ESX Server 3, 您必须拥有一个 SCSI 驱动器、 SCSI RAID、 iSCSI 或 SATA 驱动器、 NFS 或者 SAN 用以存储虚拟机。

VMFS3 分区不支持 IDE 和 ATA 驱动器。 SATA 驱动器不支持跨多个 ESX Server 主机共享的 VMFS 卷。

虽然 ESX Server 支持操作多达 256 个 LUN, 但是安装程序最多支持 128 个 SCSI、光纤通道 SAN 及网关 LUN。如果 LUN 的数目超过 128, 请在完成安装后再进行连接。

注意 无法将 ESX Server 3i 安装在 LUN 上, 但可以在 LUN 上创建虚拟机。

## 验证硬件支持

在特定驱动器和磁盘控制器上部署 ESX Server 之前,请查看最新版本的 "*ESX Server* 存储兼容性指南"确保支持特定的控制器。

在 SAN 上部署 ESX Server 之前,请从 VMware 网站查看最新版本的 "*ESX Server* 存 储兼容性指南"和 "*SAN* 配置指南",网址为[:](http://www.vmware.com/support/pubs/vi_pubs.html)

[www.vmware.com/support/pubs/vi\\_pubs.html](http://www.vmware.com/support/pubs/vi_pubs.html)。

## 分配 **PCI** 设备

 $ESX$  Server 2.x 有一个  $PCI$  设备分配系统, 因此, 由同一驱动器控制的所有  $SCSI$  存储 设备必须通过下列途径之一进行分配:

- 分配给 VMkernel, 供虚拟机使用
- 分配给服务控制台
- 分配给 VMkernel, 但与服务控制台共享

从 ESX Server 2.x 讲行升级时, 所有 PCI 设备都分配给 VMkernel 并根据需要与服务控 制台共享。

## 从 **ESX Server 2.x** 升级时不会安装调试模式

ESX Server 2.x 中的默认引导分区不够大,无法在升级为版本 3 时包含调试内核。升级 后的 ESX Server 主机引导菜单包括两个选项:

- **U VMware ESX Server**
- 仅服务控制台 (疑难解答模式)

## 提交或放弃在可撤消模式中对虚拟磁盘所作的更改

如果从 ESX Server 2.x 升级,升级为 ESX Server 3.x 之前请提交虚拟机重做日志并将虚 拟磁盘改为持久模式。

## 升级后恢复 **NFS** 装载

从 ESX Server 2.x 升级为 ESX Server 3.x 期间, 将替换 /etc/fstab 文件, 因此导致 NFS 装载丢失。旧的 /etc/fstab 文件将被复制到 /etc/fstab.save。要恢复 NFS 装 载,请从 /etc/fstab.save 中将所有缺少的条目复制到 /etc/fstab。

## 升级后重新加载 **USB** 控制器

升级 ESX Server 2.5 系统后, 如果先前安装 ESX Server 时关闭了系统的 USB 控制器, 或者未正 确检测到 USB 控制器, 那么您可能无法使用 USB 键盘或远程界面, 如 RSA II, DRAC 或 iLO。为使系统能够识别 USB 控制器,需要重新加载控制器。

## 重新加载 **USB** 控制器

- 1 使用 PS/2 键盘或远程登录到系统,在文本编辑器中打开 /etc/modules.conf 文件。
- 2 将下面一行添加到 /etc/modules.conf 文件:

**alias usb-controller usb-uhci**

如果您使用 Compaq 计算机,且该计算机使用开放式主机控制器接口, 则添加如下行:

**alias usb-controller usb-ohci**

3 运行下列命令:

**modprobe usb-[o|u]hci**

## 升级后使用 **SCSI** 直通重新配置虚拟机

升级 ESX Server 2.5 系统时,先前以直通模式连接到虚拟机的 SCSI 设备将重新编号。 此重新编号操作将导致之前所连的虚拟机指向无效的设备。升级系统后,请编辑虚拟机 设置,移除所有此类设备并重新进行添加。有关配置硬件设备的详细信息,请参见 *"基本系统管理"* 。

## 升级带有裸磁盘的虚拟机

升级为 ESX Server 3.x 后, 带有裸磁盘的虚拟机将无法正常运作。要升级带有裸磁盘的 虚拟机,请执行以下操作之一:

- 如果要从 ESX Server 2.5 升级,升级前请将裸磁盘转换为裸设备映射。请参见 "*ESX Server 2.5* 管理指南"。
- 如果要从 ESX Server 2.1 升级,升级前请从虚拟机中移除裸磁盘。完成升级后,将 该裸磁盘作为裸设备映像添加回原处。

## <span id="page-61-0"></span>执行 **ESX Server** 主机升级

本节介绍将 ESX Server 主机升级为版本 3 的步骤。这是步骤 2A,如第 21 页[上的](#page-20-0) "了 [解升级的各个阶段"中](#page-20-0)所述。

注意VMware 建议对各 ESX Server 2 主机一同执行步骤 2A 和步骤 2B。升级某个主机 及其数据存储,然后升级另一主机及其数据存储,以此类推。此方法用于避免出现长时 间未访问任何虚拟机的情形。

## 主机升级的计算机停机时间

步骤 2A 需要所升级的单个 ESX Server 主机进入停机时间。

## 主机升级的虚拟机停机时间

如果使用 VMotion 将虚拟机迁移到另一 ESX Server 主机,那么对于步骤 2A,虚拟机 无需停机时间。

- 如果拥有 VMotion 许可, 升级此 ESX Server 2 系列版本之前请使用该功能将所有 虚拟机迁移到另一 ESX Server 主机。迁移可避免步骤 2A 期间出现虚拟机停机时 间。
- **如果没有 VMotion**, 则此步骤中所有虚拟机均无法避免停机时间。开始升级生产 ESX Server 主机前,通过准备 ESX Server 主机的 VMFS3 分区可在最大程度上缩短 生产虚拟机的停机时间。

有关尽可能缩短停机时间的步骤,请参见第 21 页上的 ["了解升级的各个阶段"。](#page-20-0)

## 主机升级方法

升级 VMware ESX Server 主机有多种可用方法:

- CD 上的图形安装程序 使用通过鼠标操作的图形化安装程序升级 ESX Server。这 是推荐安装方式。请参见第 63 页上的 ["使用图形安装程序升级"。](#page-62-1)
- CD 上的文本模式安装程序 使用文本界面升级 ESX Server。如果视频控制器、键 盘或鼠标在图形安装程序中不能正常工作,可选择这种升级方法。请参见第 [66](#page-65-0) 页 上的 ["使用文本安装程序升级"。](#page-65-0)
- 下载得到 Tarball 安装程序 使用服务控制台升级 ESX Server。请参见第 68 页[上的](#page-67-0) "使用 Tarball 从 [ESX Server](#page-67-0) 2.x 升级"。
- 从 CD 或 PXE 服务器进行脚本式升级 使用脚本式安装方式升级 ESX Server。有关 脚本式安装和升级的信息,请参见,"安装指南"。

## <span id="page-62-0"></span>运行预升级脚本

ESX Server 3.5 包含预升级脚本,用于验证系统能否进行升级,并警示在升级之前需要 解决的问题。如有多个网络接口对服务控制台公开,此脚本还会收集升级所需其他信 息。 VMware 要求在升级 ESX Server 前运行此脚本。

注意从 ESX Server 3.x 升级时不要使用预升级脚本。只能在 ESX Server 2.x 系统上使用 该脚本。

## 运行预升级脚本

- 1 将 ESX Server 3 安装 CD 插入 CD 驱动器。
- $2 \quad$  装载 CD:

mount /mnt/cdrom

3 运行升级脚本:

perl /mnt/cdrom/scripts/preupgrade.pl

运行脚本后,查看任何警告或错误消息,并采取相应的操作。如果系统不存在任何问 题,脚本会通知您可执行升级。

## <span id="page-62-1"></span>使用图形安装程序升级

本节介绍如何使用图形安装程序升级 ESX Server。通过按 Tab 键、空格键、箭头键或 Enter 键可执行 ESX Server 图形安装程序中的所有操作。

#### 使用图形安装程序升级服务器

- 1 运行预升级脚本,并解决由脚本标出的所有问题。
- 2 确认网络线缆是否插入用于服务控制台的以太网适配器。

ESX Server 安装程序需要通过实时的网络连接实现正确检测某些网络设置, 如 DHCP 下的计算机名称。

- 3 将 VMware ESX Server CD 放入 CD 驱动器后启动计算机。 ESX Server 开始其引导过程,直至出现模式选择页面。 如果未出现此页面:
	- a 重新引导计算机。
	- b 按所需键进入计算机的 BIOS 设置页面。 该键通常为 F1、 F2 或 F10。
	- c 将 CD 驱动器设置为第一引导设备。
	- d 重新引导计算机。
- 4 按 **Enter**。

此时滚动显示一系列安装消息,直至出现 [ 测试媒体 (Test Media)] 页面。

- 5 选择 **[** 测试 **(Test)]** 使安装程序检查安装 CD 媒体是否存在错误。
	- 如果选择 **[ 跳过 (Skip)]**, 则继续[步骤](#page-63-0) 6。
	- 如果选择 **[ 确定 (OK)]**, 此时将出现一个进度条。开始测试 CD 媒体是否存在 错误。测试完成后将出现 [ 媒体检查结果 (Media Check Result)] 对话框, 然后 单击 **[** 确定 **(OK)]**。

此时会出现 Anaconda 系统安装程序消息。

- <span id="page-63-0"></span>6 在 [ 欢迎使用 (Welcome)] 页面单击 **[** 下一步 **(Next)]**。 此时出现 [ 选择键盘 (Select Keyboard)] 页面。
- 7 从列表中选择键盘语言,然后单击 **[** 下一步 **(Next)]**。 此时出现 [ 鼠标配置 (Mouse Configuration)] 页面。
- 8 选择您的鼠标。 鼠标配置不是重要设置。安装了 ESX Server 后该设置将被忽略。服务控制台不支 持 X Window System。
- 9 选择 **[ 升级 (Upgrade)]**, 然后单击 **[ 下一步 (Next)]**。
- 10 阅读整篇最终用户许可协议,选中 **[** 我接受许可协议中的条款 **(I accept the terms of the license agreement)]** 复选框,然后单击 **[** 下一步 **(Next)]**。

必须接受许可协议才能安装本产品。

如果安装程序未检测到驱动器上的分区,此时将显示下面的对话框。

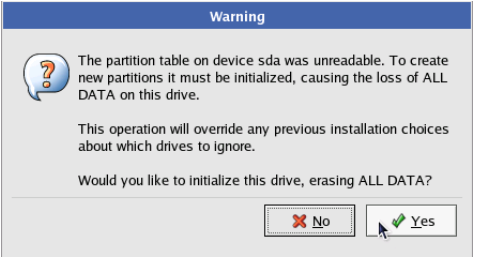

11 如果正在升级,请勿单击 **[** 是 **(Yes)]**。如果在升级先前的 ESX Server 安装时看到此 对话框,请单击 **[** 否 **(No)]** 并退出安装。

安装程序未识别出现有的 ESX Server 安装, 需要修复磁盘分区或文件系统, 否则 无法进行任何升级。

- <span id="page-64-0"></span>12 选择 ESX Server 的引导方式:
	- ! **[** 从驱动器 (装于驱动器的 **MBR** 上) **(From a drive (install on the MBR of the drive))]**‐ 对多数安装使用此选项。

此驱动器必须与主机 BIOS 中设置的第一引导设备相匹配。如果上述设置不匹 配,主机将无法引导至 ESX Server。如果上述设置配置不当,主机将引导至 grub 引导加载程序菜单而非 ESX Server。

■ **[从分区 (From a partition)]** - 对干将 BIOS 信息存储在 MBR 中的老硬件使用此 选项。

不要选择光驱作为引导加载程序的位置。

13 选择引导选项。

要向 boot 命令添加默认选项,请将它们输入 **[** 常规内核参数 **(General kernel parameters)]** 字段。这些选项将在每次引导时传送至 ESX Server 内核。

14 查看并确认输入项,然后单击 **[** 下一步 **(Next)]**。

执行升级时,您不必配置磁盘分区、网络、时区或根密码。从先前的安装中保留了 上述所有设置。

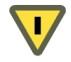

小心此处尚可最后决定是否要取消升级和返回先前的配置。单击 **[** 下一步 **(Next)]** 时,安装程序便开始升级现有的安装。

此时出现带有百分比指示器的进度条,用于显示升级的状态。安装完成时将出现一 个通知对话框。

15 单击 **[** 完成 **(Finish)]** 退出并重新引导。

注意如果系统重新引导并显示引导加载程序提示,如 LILO 或 LI,则说明 BIOS 引导设 置所设定的磁盘与您在升级过程的[步骤](#page-64-0) 12 中指定的磁盘不同。更改 BIOS 设置, 选择 正确的磁盘用于执行引导。

## <span id="page-65-0"></span>使用文本安装程序升级

本节介绍如何使用文本安装程序升级 ESX Server。

要在 ESX Server 文本安装程序中进行导航并执行操作,请按 Tab 键、空格键、箭头键 或 Enter 键:

- 使用 Tab 键在待选字段间移动突出显示效果。
- 使用箭头键或通过键入值在字段内作出选择。
- 按 Tab 直至突出显示停留在 **[ 确定 (OK)]** 框, 然后按空格键或 Enter。

#### 使用文本安装程序升级服务器

- 1 下载 ESX Server 安装程序 CD 映像并将其刻录成一张 CD。
- 2 确认网络线缆是否插入用于服务控制台的以太网适配器。 ESX Server 安装程序需要通过实时的网络连接实现正确检测网络设置, 如 DHCP 下的计算机名称。
- 3 将 VMware ESX Server CD 放入 CD 驱动器后启动计算机。

ESX Server 开始其引导过程,直至出现模式选择页面。

如果未出现此页面:

- a 重新引导计算机。
- b 按所需键进入计算机的 BIOS 设置页面。 该键通常为 F1 F2 或 F10。

- c 将 CD 驱动器设置为第一引导设备。
- d 重新引导计算机。

4 键入 **esx text**,然后按 **Enter**。

此时滚动显示一系列安装消息,直至出现 [ 测试媒体 (Test Media)] 页面。

- 5 单击 **[** 测试 **(Test)]** 使安装程序检查安装 CD 媒体是否存在错误。
	- 如果单击 **[ 跳过 (Skip)]**, 则继续[步骤](#page-63-0) 6。
	- 如果单击 **[ 测试 (Test)**],此时将出现一个进度条。开始测试 CD 媒体是否存在 错误。测试完成后将出现 [ 媒体检查结果 (Media Check Result)] 对话框, 然后 单击 **[** 确定 **(OK)]**。
- 6 在 [ 欢迎使用 (Welcome)] 页面单击 **[** 确定 **(OK)]**。
- 7 选择您的键盘语言并单击 **[** 确定 **(OK)]**。
- 8 选择鼠标并单击 **[** 确定 **(OK)]**。

如果安装程序检测到先前的 ESX Server 安装, 此时将出现一个对话框, 您可以从 中选择 **[** 安装 **(Install)]** 或 **[** 升级 **(Upgrade)]**。

9 选择 **[** 升级 **(Upgrade)]**,然后单击 **[** 确定 **(OK)]**。

此时出现许可协议。

10 阅读整篇最终用户许可协议,选中 **[** 我接受许可协议中的条款 **(I accept the terms of the license agreement)]** 复选框,然后单击 **[** 下一步 **(Next)]**。

必须接受许可协议才能升级本产品。

- <span id="page-66-0"></span>11 选择用于引导加载程序记录的位置。
	- ! **[** 从驱动器 (装于驱动器的 **MBR** 上) **(From a drive (install on the MBR of the drive))]** ‐ 对多数安装使用此选项。

此驱动器必须与主机 BIOS 中设置的第一引导设备相匹配。如果上述设置不匹 配,主机将无法引导至 ESX Server。如果上述设置配置不当,主机将引导至 引导加载程序菜单而非 ESX Server。

■ 【从分区 (From a partition)] - 对于将 BIOS 信息存储在 MBR 中的老硬件使用此 选项。

不要选择光驱作为引导加载程序的位置。

- 12 单击 **[** 确定 **(OK)]**。
- 13 配置引导加载程序选项,然后单击 **[** 确定 **(OK)]**。
- 14 确认您的各项配置,然后单击 **[** 确定 **(OK)]**。

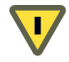

小心此处尚可最后决定是否要取消升级和返回先前的配置。单击 **[** 下一步 **(Next)]** 时,安装程序便开始升级先前的安装。

此时出现带有百分比指示器的进度条,用于显示安装的状态。安装完成时将出现一 个对话框。

15 单击 **[** 完成 **(Finish)]** 退出并重新引导。

注意 如果系统重新引导并显示引导加载程序提示(如 LILO 或 LI), 则说明 BIOS 引导 设置所设定的磁盘与您在升级过程[的步骤](#page-66-0) 11 中指定的磁盘不同。更改 BIOS 设置 择正确的磁盘用于执行引导。

## <span id="page-67-0"></span>使用 **Tarball** 从 **ESX Server 2.x** 升级

您可以使用随升级脚本打包的升级 tarball 将 ESX Server 2.x 升级为 ESX Server 3.5。

对于早期版本,使用 tarball 升级需要执行一个脚本和两次重新引导。由于从 ESX Server 2.x 升级为 ESX Server 3.5 时复杂性增加,目前升级操作需要执行两个脚本 和三次重新引导。

注意使用升级 tarball 进行升级时,请勿中断升级过程。如果升级脚本在升级过程中发 生中断,则可能因可用磁盘空间不足而无法重新启动该脚本。

在这种情况下,可以尝试释放磁盘空间并重试,或者通过向 upgrade.pl 发送 --force 选项强制进行升级。

#### 使用 **tarball** 升级 **ESX Server** 主机

- 1 将 ESX Server 主机重新引导至 Linux 模式。
- 2 运行脚本 upgrade.pl。
- 3 将 ESX Server 主机重新引导至仅使用服务控制台模式。
- 4 运行脚本 upgrade2.pl。
- 5 将 ESX Server 主机重新引导至 VMware ESX Server 模式。

两个脚本的语法相同并采用相同的参数。

相应命令的形式为:

./upgrade.pl

可用选项包括:

■ -h、--help:显示帮助消息。

- --accept-eula:接受最终用户许可协议。
- --reboot=[yes|no]:不提示是否重新引导。如果使用 yes, 则重新引导。如果 使用 no, 则不重新引导。未指定时默认为 yes。

## 使用 **esxupdate** 从 **ESX Server 3.x** 升级

您可以使用 ESX Server 3.x 随附的 esxupdate 实用程序从 ESX Server 3.x 升级为 ESX Server 3.5。esxupdate 实用程序适用于 ESX Server 3。对于 ESX Server 3i 需使用 vihostupdate 实用程序。

## 有用的 **esxupdate** 选项

如果需要内部升级多个 ESX Server 3.x 主机,您可以将压缩文件解压到 NFS 共享或 HTTP 服务器上。然后将 esxupdate 命令指向共享的位置。您便无需在每个 ESX Server 主机上下载和解压文件。例如:

esxupdate -r http://bitserver.mycompany.com/pub/ESX3.5/upgrade update

其他有用的选项:

- $\blacksquare$  -n/--noreboot 禁用升级后自动重新引导。如果选择了此选项,您必须手动重新引导主机来使更改 生效。
- $\blacksquare$   $-x$  <pkgname> 排除软件包。

#### 使用 **esxupdate** 升级

1 下载 esxupdate 压缩文件。

这个压缩文件与从 ESX Server 2.x 升级为 ESX Server 3.5 所使用的 tarball 并不相 同。继续之前请确保下载了正确的文件。

2 将压缩格式的 zip 文件解压缩,并保存到新创建的目录。 执行此操作的简便方法是运行 unzip 命令:

unzip VMware-esx-uparade-from-esx3-<br/> $\leq$ unzip

3 键入 **esxupdate update**。

更新命令完成后,软件将重新引导 ESX Server 主机。

有关 esxupdate 实用程序的详细信息,请参见 "*ESX Server 3* 修补程序管理指南"。有 关用于 ESX Server 3i 的 vihostupdate 实用程序的信息, 请参见 "设置指南"。

## <span id="page-69-0"></span>升级数据存储

本节介绍将 ESX Server 数据存储从 VMFS2 升级为 VMFS3 的步骤。

此步骤 2B 需要所升级的数据存储上的所有虚拟机都进入停机时间。但是,对于拥有多 个数据存储的 ESX Server 3 主机,在某个 VMFS2 数据存储升级为 VMFS3 时可对 VMFS3 数据存储上已存储的虚拟机执行操作。

将虚拟机迁移到已升级的另一数据存储上,可在最大程度上缩短这些虚拟机的停机时 间。请参见第 20 页上的 ["迁移升级"。](#page-19-0)

将 ESX 数据存储从 VMFS2 升级为 VMFS3 时, 请牢记下列几点:

如果虚拟机的磁盘位于多个 VMFS2 卷上,当第一个虚拟磁盘和 .vmx 文件所在的 VMFS2 卷升级为 VMFS3 时,二者将被重定位到子目录。位于其他 VMFS2 卷上的其他 虚拟磁盘不会重定位,即使在升级为 VMFS3 时也是如此。

您必须升级虚拟机的磁盘所驻留的全部 VMFS2 数据存储,然后才能启动该虚拟机。

VMFS3 文件系统限制块大小不得超过 8 MB。下文所述的过程无法将块大小超过 8 MB 的 VMFS2 文件系统直接升级为 VMFS3。要升级块大小超过 8 MB 的 VMFS2 文件系 统,请使用迁移升级策略。

在 ESX Server 3i 主机上,如果在 VMFS3 卷上配置系统交换, 那么从 VMFS2 升级为 VMFS3 将会失败。要解决此问题,请在升级 VMFS2 卷之前禁用系统交换。为此,重 新引导 ESX Server 3i 主机。在主机启动过程中,按 **o** 键。按 **o** 键可通过指定重新引导 选项来执行高级系统重新引导。运行 nouwswap 命令。主机启动后,重试数据存储升 级。

VMFS2 和 VMFS3 中允许的文件大小上限不一致。例如,在块大小为 1 MB 的 VMFS2 卷上,可存储的单个文件大小高达 456 GB,而块大小为 1 MB 的 VMFS3 卷上的文件大 小上限则不得超过 256 GB。如果 VMFS2 文件系统上存储的 .vmdk 文件大小超过 VMFS3 文件系统 (具有相同块大小)的允许值,请使用迁移升级策略升级 VMFS2。 否则,升级可能会失败。

[表](#page-69-1) 5‐2 列出了允许的文件大小上限。

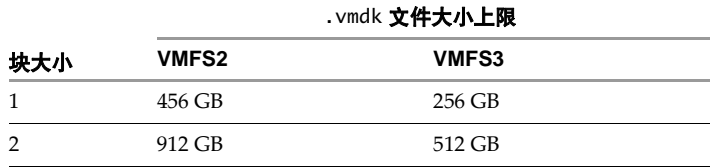

#### <span id="page-69-1"></span>表 **5-2** VMFS2 和 VMFS3 允许的文件大小上限

表 **5-2** VMFS2 和 VMFS3 允许的文件大小上限

|                | .vmdk 文件大小上限 |       |  |
|----------------|--------------|-------|--|
| 块大小            | <b>VMFS2</b> | VMFS3 |  |
| $\overline{4}$ | 1.78 TB      | 1 TB  |  |
| 8              | 3.56 TB      | 2 TB  |  |

#### 升级数据存储

- 1 连接到使用要迁移到 VMFS3 的数据存储的 ESX Server 主机。
- 2 如果数据存储为共享,则尝试升级 VMFS 之前必须与其他主机断开连接。
- 3 将 ESX Server 主机置于维护模式:
	- a 右键单击清单中的相应主机,然后从下拉菜单选择 **[** 进入维护模式 **(Enter Maintenance Mode)]**。
	- b 在随后出现的对话框中单击 **[** 是 **(Yes)]** 进行确认。
- 4 选择要升级的卷:
	- a 选择 **[** 配置 **(Configuration)]** 选项卡。
	- b 从 **[** 硬件 **(Hardware)]** 列表中选择 **[** 存储器 **(Storage)]**。
	- c 在 [ 存储器 (Storage)] 窗格中单击相应项。
	- d 单击 **[** 升级为 **VMFS3 (Upgrade to VMFS3)]**。

转换文件系统以后,文件系统为 VMFS3。

VMFS2 文件系统上如有任何文件被锁定,升级将失败,并通过错误消息指明哪个 ESX Server 主机正在使用锁定的文件。

- 5 重复此过程,直至此 ESX Server 主机上全部为 VMFS3 数据存储。
- 6 退出维护模式:
	- a 选择 **[** 摘要 **(Summary)]** 选项卡。
	- b 单击 **[** 命令 **(Commands)]** 区域中的 **[** 退出维护模式 **(Exit Maintenance Mode)]**。

## <span id="page-71-0"></span>重定位虚拟机

此操作将 .vmx 配置文件从 ESX Server 主机移动到 VMFS3 数据存储。此操作结束时, 所有虚拟机数据和配置文件均驻留在数据存储的同一文件夹中。

## 重定位虚拟机

1 右键单击 VI Client 清单中的 ESX Server 主机,然后从下拉菜单选择 **[** 重定位 **VM** 文件 **(Relocate VM files)]**。

重定位完成后,会出现一个对话框,其中包含如下消息:"主机 <hostname> 的虚 拟机文件已成功重定位。"

2 单击 **[** 确定 **(OK)]** 关闭对话框。
# 升级虚拟机 **6**

本章列出了关于升级虚拟机的升级问题和步骤,其中包含下列各节:

- 第 77 页上的 ["将虚拟硬件升级为](#page-72-0) VM3 格式"
- 第 78 页上的 "升级 [VMware](#page-73-0) Tools"
- 第 81 页上的 ["升级虚拟机模板"](#page-76-0)
- 第 82 页上的 "Workstation 或 GSX Server 虚拟磁盘与 [ESX Server 3.x](#page-77-0) 配合使用"

小心升级虚拟机之前必须先升级虚拟机所在的 ESX Server 主机和数据存储。

# <span id="page-72-1"></span><span id="page-72-0"></span>将虚拟硬件升级为 **VM3** 格式

本节介绍升级虚拟机的步骤。这是阶段 3,如第 21 页上的 ["了解升级的各个阶段"中](#page-20-0) 所述。

要一次升级多个虚拟机的虚拟硬件和 VMware Tools,请参见第 78 页上的 ["在多个虚](#page-73-1) [拟机中升级硬件和](#page-73-1) VMware Tools"。

注意 在非持久、附加且可撤消模式虚拟机上执行虚拟硬件升级会将虚拟机的重做日志 转换为快照。升级后可在快照管理器下找到相应的快照。不过, VMware 建议在执行 虚拟硬件升级前提交重做日志。

IJ

#### 升级虚拟硬件

1 在 VI Client 中,右键单击清单中的虚拟机,然后从下拉菜单中选择 **[** 升级虚拟硬 件 **(Upgrade Virtual Hardware)]**。

此时出现一个确认对话框,其中显示警告消息。

2 单击 **[** 是 **(Yes)]**。

客户端窗口底部的 [ 近期任务 (Recent Tasks)] 窗格中将出现进度栏。

对此主机上的所有虚拟机重复此步骤。

# <span id="page-73-2"></span><span id="page-73-0"></span>升级 **VMware Tools**

本节介绍升级虚拟机客户操作系统驱动程序的步骤。

VMware 建议使用最新版本的 VMware Tools 升级所有虚拟机。在 ESX Server 3 主机或 更高版本上启动使用旧版本 VMware Tools 的虚拟机时,其可能无法获得完整的网络连 接并可能显示连接错误信息。

有关在单个虚拟机中安装或升级 VMware Tools 的介绍,请参见*"基本系统管理"*。

# <span id="page-73-1"></span>在多个虚拟机中升级硬件和 **VMware Tools**

您可以在多个虚拟机中安装或升级 VMware Tools。

#### 在多个虚拟机中安装或升级 **VMware Tools**

- 1 启动 VI Client 并登录到 VirtualCenter Server。
- 2 单击导航栏中的 **[** 清单 **(Inventory)]** 并展开清单。
- 3 在清单列表中,选择要升级的虚拟机所在的主机。
- 4 单击 **[** 虚拟机 **(Virtual Machines)]** 选项卡。
- 5 选择要使用新版本 VMware Tools 升级的虚拟机。

如果要在虚拟机中安装 VMware Tools,请确保虚拟机已启动。

6 右键单击虚拟机并选择 **[** 安装 **/** 升级工具 **(Install/Upgrade Tools)]**。

VirtualCenter 提供两个用于升级 VMware tools 的选项:

! **[** 交互式工具升级 **(Interactive tools upgrade)]]** ‐ 需要一定程度的用户交互,并 需要您手动操作,重新引导客户操作系统。

- 【自动工具升级 (Auto tools upgrade)] 无需用户交互即可升级工具, 并根据需 要重新引导客户操作系统。Windows 和 Linux 客户操作系统上 ESX 3.0.0 版及 更新版本的工具支持自动工具升级。
- 7 (可选)在 **[** 高级 **(Advanced)]** 字段中输入命令行选项 (请参见[表](#page-74-0) 6‐1)。

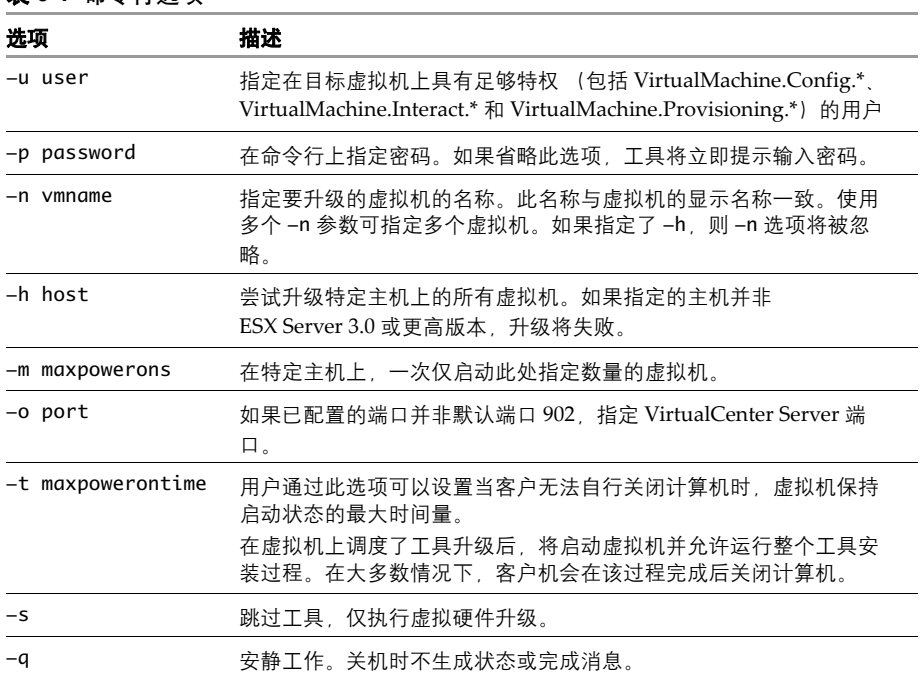

#### <span id="page-74-0"></span>表 **6-1** 命令行选项

在虚拟机中安装或升级了 VMware Tools 后,需要重新引导客户操作系统以使用新的驱 动程序。

有关安装和升级 VMware Tools 的更多信息,请参见,"基本系统管理"。

#### 指定主机或虚拟机名称

升级 VMware Tools 时要在 **[** 高级 **(Advanced)]** 字段中指定主机或虚拟机名称,您必须 指定主机或虚拟机的路径。主机或虚拟机所在位置的相应路径显示在 VI Client 清单 中。要确定主机路径,请在清单面板中显示 [ 主机和群集 (Hosts and Clusters)] 视图。 要确定虚拟机路径,请在清单面板中显示 [ 虚拟机和模板 (Virtual Machines and Templates)] 视图。

对于[图](#page-75-0) 6-1 中所示的情况, 主机 testserver3.eng.vmware.com 的路径为 /Datacenter1/Folder1/testserver3.eng.vmware.com。

#### <span id="page-75-0"></span>图 **6-1** 主机和群集清单视图示例,显示主机的路径

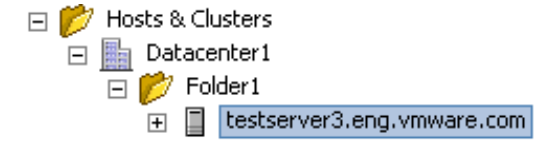

对于[图](#page-75-1) 6-2 中所示的情况, 虚拟机 vm1 的路径为 /Datacenter1/MyVMs/vm1。

#### <span id="page-75-1"></span>图 **6-2** 虚拟机和模板清单视图示例,显示虚拟机的路径

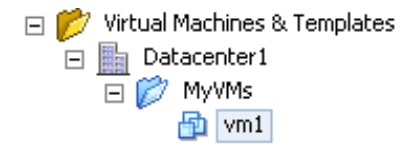

#### 使用情况示例

以下是 vmware-vmupgrade 命令的几个使用情况示例:

■ 升级数据中心 DC 中一个名为 myym 的虚拟机,数据中心位于虚拟机根文件夹:

vmware-vmupgrade -u user -n /DC/myvm

■ 升级数据中心 DC 中 My VMs 文件夹内一个名为 vm1 的虚拟机,数据中心位于 dcFolder 文件夹:

vmware-vmupgrade -u user -n /dcFolder/DC/MyVMs/vm1

■ 升级数据中心 DC 中名为 vm1 和 vm2 的两个虚拟机,并在 5 分钟后强制关闭所有 虚拟机。虚拟机之一是未配置高级电源管理的 Linux 虚拟机,因此当客户机关机 后,该虚拟机并不会关闭。

vmware-vmupgrade -u user -n /DC/vm1 -n /DC/vm2 -t 5

■ 升级主机 myhost.vmware.com 上的所有 (已关闭) 虚拟机, 主机位于数据中心 DC 的根主机文件夹中,而且主机上一次最多启动两个虚拟机;

vmware-vmupgrade -u user -h /DC/myhost.vmware.com -m 2

■ 升级主机 host1.vmware.com 上已关闭的虚拟机, 主机属于数据中心文件夹 /DC/folder1 中的群集 myCluster:

```
 vmware-vmupgrade -u user -h /DC/folder1/myCluster/host1.vmware.com
```
#### **升级虚拟适配器时的异常硬件变化**

升级虚拟硬件并安装 VMware Tools 3 包括增加虚拟网络适配器的功能。 Windows 客 户操作系统可能将这些变化视为表示虚拟机中的另一网络适配器,并启动新增硬件向 导。

虽然这种情况通常出现于 Windows 客户操作系统,但老版本的 Linux 客户操作系统也 会发生此问题。

# <span id="page-76-2"></span><span id="page-76-0"></span>升级虚拟机模板

由先前版本的 VirtualCenter 和 ESX Server 创建的虚拟机模板也必须进行升级,以便与 VirtualCenter 2.5 和 ESX Server 3.x 配合使用。

ESX Server 3.x 上不支持 GSX 模板。要升级 GSX 模板 请先将其升级到 ESX Server 2.x,然后再升级为 ESX Server 3.x。

使用 VirtualCenter 1.x 和 ESX Server 2.x 时, 虚拟机模板可存储在本地 VirtualCenter Server 磁盘或 ESX Server 数据存储上。使用 VirtualCenter 2.5 和 ESX Server 3.x 时, 模板必须位于 ESX Server 数据存储上。 VI Client 中附带老的模板升级向导,可以在升 级过程中重定位模板。

#### <span id="page-76-1"></span>升级虚拟机模板

- 1 从 VI Client 登录到 VirtualCenter Server。
- 2 选择 **[** 管理 **(Administration)] > [** 升级老的模板 **(Upgrade Legacy Templates)]**。 此时会启动老的模板升级向导。
- 3 选择要升级的模板,然后单击 **[** 下一步 **(Next)]**。
- 4 如果模板当前驻留在 VirtualCenter Server 磁盘上, 请选择要作为重定位目标的 ESX Server 主机,然后单击 **[** 下一步 **(Next)]**。

此时出现 [ 选择数据存储 (Select Datastore)] 页面。

- 5 选择要用于放置已升级模板的磁盘,然后单击 **[** 下一步 **(Next)]**。
- 6 选择主机上的目标文件夹,然后单击 **[** 下一步 **(Next)]**。
- 7 检查所作的选择,然后单击 **[** 完成 **(Finish)]**。

模板将进行升级并重定位到所选位置。

升级驻留在 VirtualCenter Server 磁盘上的模板时,升级后的模板将重定位到您所选的 磁盘,但是原始模板仍保留在 VirtualCenter Server 磁盘上。 VMware 建议在确认模板 升级成功后删除此原始模板。

# <span id="page-77-0"></span>**Workstation** 或 **GSX Server** 虚拟磁盘与 **ESX Server 3.x** 配 合使用

<span id="page-77-2"></span><span id="page-77-1"></span>ESX Server 3.x 不支持在 VMware Workstation 或 VMware GSX Server 中创建的虚拟 机。要在 ESX Server 3.x 中使用这些虚拟机, 请使用 vmkfstools -i 命令将上述虚拟 机的虚拟磁盘导入 ESX Server 系统。然后,使用导入的虚拟磁盘在 ESX Server 主机上 创建新的虚拟机。有关 vmkstools 的更多信息,请参见 "服务器配置指南"。

# 附录:升级准备对照表

本附录所含的表详细介绍了在四个升级阶段中发生变化的组件。这些表介绍在各阶段要 完成的任务并依次列出各阶段支持的 VMware Infrastructure 组件。本附录包含下列 表:

- 第 82 页上的 "升级 [VirtualCenter](#page-79-0) 组件"
- 第 83 页上的 "升级 [ESX Server](#page-80-0) 主机"
- 第 84 页上的 ["升级数据存储上的文件系统"](#page-81-0)
- 第 85 页上的 ["将虚拟机升级到](#page-82-0) VM3 格式"
- 第 86 页上的 "升级带有 VMWare Tools 3 [的客户操作系统"](#page-83-0)

<span id="page-79-2"></span><span id="page-79-1"></span>[表](#page-79-0) A‐1 总结了升级过程的阶段 1。请参见第 22 页上的 "阶段 1 ‐ 升级 [VMware](#page-21-0) [VirtualCenter](#page-21-0)"。

#### <span id="page-79-0"></span>表 **A-1** 升级 VirtualCenter 组件

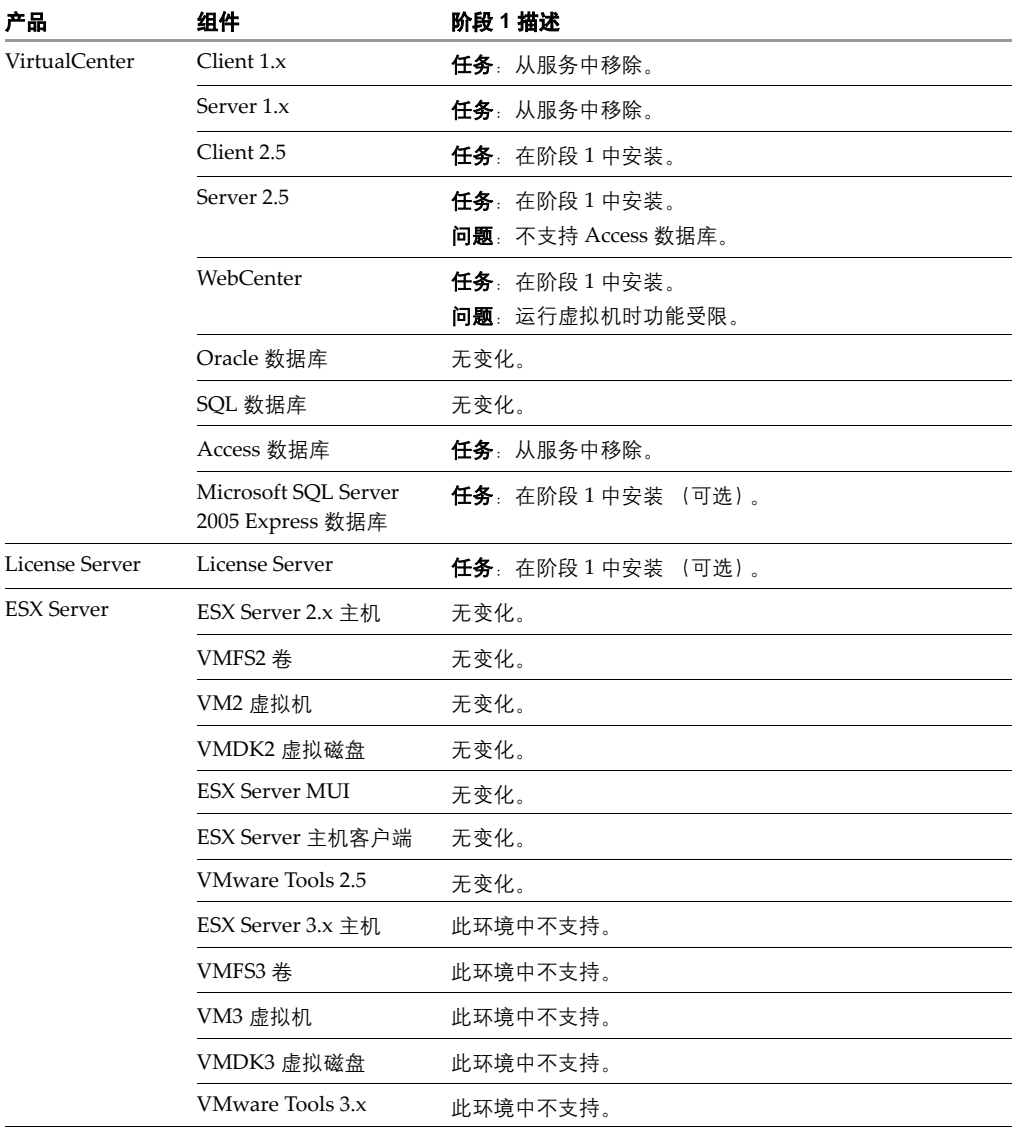

<span id="page-80-1"></span>[表](#page-80-0) A‐2 总结了升级过程的步骤 2A。请参见第 25 页上的 "阶段 2A ‐ 升级 [VMware](#page-24-0) [ESX Server](#page-24-0) 主机"。

<span id="page-80-0"></span>表 **A-2** 升级 ESX Server 主机

| 产品                | 组件                      | 步骤 2A 描述                                                        |
|-------------------|-------------------------|-----------------------------------------------------------------|
| VirtualCenter     | Client $1.x$            | 此环境中不支持。                                                        |
|                   | Server 1.x              | 此环境中不支持。                                                        |
|                   | Client 2.5              | 无变化。                                                            |
|                   | Server <sub>2.5</sub>   | 无变化。                                                            |
|                   | WebCenter               | 无变化。                                                            |
|                   | Oracle 数据库              | 无变化。                                                            |
|                   | SQL 数据库                 | 无变化。                                                            |
|                   | Access 数据库              | 此环境中不支持。                                                        |
|                   | MSDE 数据库                | 无变化。                                                            |
| License Server    | License Server          | 无变化。                                                            |
| <b>ESX Server</b> | ESX Server $2.x$ 主机     | <b>任务</b> :从服务中移除。                                              |
|                   | VMFS2 卷                 | 问题: 在 ESX Server 3.x 主机中为只读。                                    |
|                   | VM2 虚拟机                 | 问题: 在 VMFS2 上存储时不可用。在 VMFS3 上支持受限<br>的操作,如启动、关闭、挂起、恢复和重定位 (迁移)。 |
|                   | VMDK2 虚拟磁盘              |                                                                 |
|                   | <b>ESX Server MUI</b>   | 任务:从服务中移除。                                                      |
|                   | ESX Server 主机客户端        | 任务:从服务中移除。                                                      |
|                   | <b>VMware Tools 2.5</b> | 无变化。                                                            |
|                   | ESX Server 3.5          | 任务: 在本阶段安装。                                                     |
|                   | VMFS3 卷                 | 受 ESX Server 3.x 主机支持。                                          |
|                   | VM3 虚拟机                 | 受 ESX Server 3.x 主机支持。                                          |
|                   | VMDK3 虚拟磁盘              | 受 ESX Server 3.x 主机支持。                                          |
|                   | <b>VMware Tools 3.x</b> | 受 ESX Server 3.x 主机支持。                                          |

<span id="page-81-1"></span>[表](#page-81-0) A‐3 总结了升级过程的步骤 2B。请参见第 25 页上的 "阶段 2B ‐ [将数据存储从](#page-24-1) VMFS2 升级为 [VMFS3](#page-24-1)"。

# <span id="page-81-0"></span>表 **A-3** 升级数据存储上的文件系统

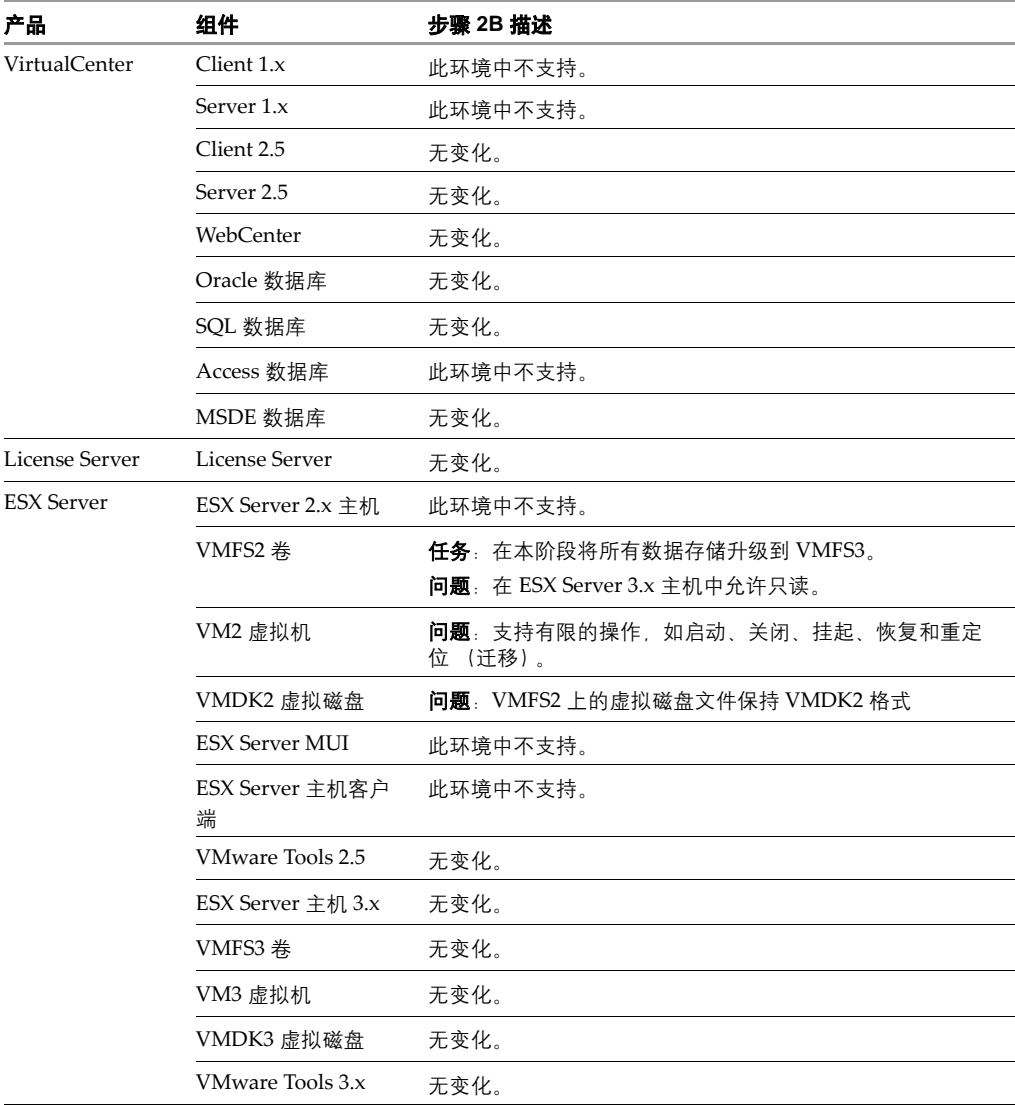

<span id="page-82-1"></span>[表](#page-82-0) A‐4 总结了升级过程的阶段 3。请参见第 25 页上的 "阶段 3 ‐ [升级虚拟机"](#page-24-2)。

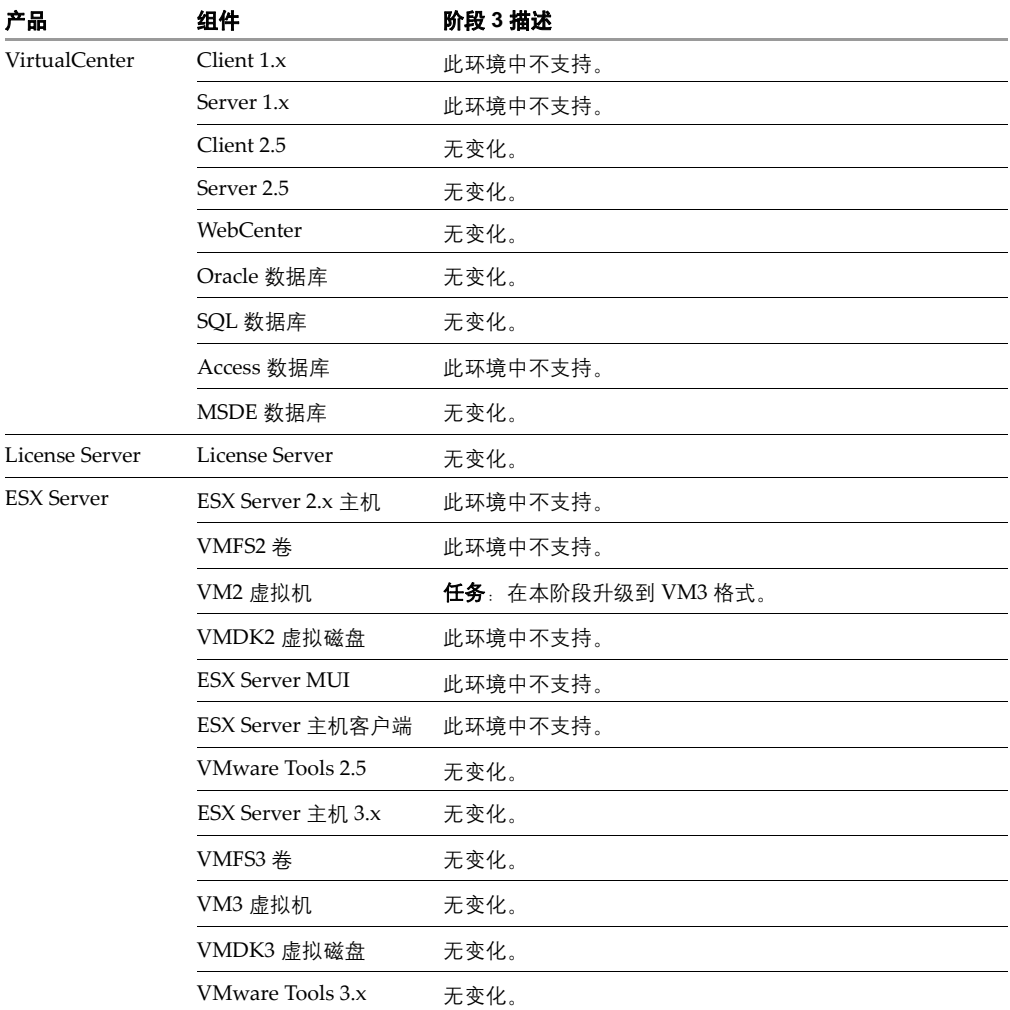

#### <span id="page-82-0"></span>表 **A-4** 将虚拟机升级到 VM3 格式

<span id="page-83-1"></span>[表](#page-83-0) A‐5 总结了升级过程的阶段 4。请参见第 27页上的"阶段 4 ‐ [升级客户操作系统内的](#page-26-0) [VMware](#page-26-0) Tools"。

| 产品                    | 组件                         | 阶段 4 描述                       |
|-----------------------|----------------------------|-------------------------------|
| VirtualCenter         | Client $1.x$               | 此环境中不支持。                      |
|                       | Server 1.x                 | 此环境中不支持。                      |
|                       | Client 2.5                 | 无变化。                          |
|                       | Server <sub>2.5</sub>      | 无变化。                          |
|                       | WebCenter                  | 无变化。                          |
|                       | Oracle 数据库                 | 无变化。                          |
|                       | SQL 数据库                    | 无变化。                          |
|                       | Access 数据库                 | 此环境中不支持。                      |
|                       | MSDE 数据库                   | 无变化。                          |
| <b>License Server</b> | <b>License Server</b>      | 无变化。                          |
| <b>ESX Server</b>     | ESX Server $2.x \pm \hbar$ | 此环境中不支持。                      |
|                       | VMFS2 卷                    | 此环境中不支持。                      |
|                       | VM2 虚拟机                    | 此环境中不支持。                      |
|                       | VMDK2 虚拟磁盘                 | 此环境中不支持。                      |
|                       | <b>ESX Server MUI</b>      | 此环境中不支持。                      |
|                       | ESX Server 主机客户端           | 此环境中不支持。                      |
|                       | <b>VMware Tools 2.5</b>    | 任务: 在本阶段升级到 VMware Tools 3.x。 |
|                       | ESX Server 主机 3. $x$       | 无变化。                          |
|                       | VMFS3 卷                    | 无变化。                          |
|                       | VM3 虚拟机                    | 无变化。                          |
|                       | VMDK3 虚拟磁盘                 | 无变化。                          |
|                       | <b>VMware Tools 3.x</b>    | 无变化。                          |

<span id="page-83-0"></span>表 **A-5** 升级带有 VMWare Tools 3 的客户操作系统

# 索引

#### 数字

530 Please Login with USER and PASS **[47](#page-46-0)**

# **B**

备份策略 **[15](#page-14-0)**

# **C**

CD 测试 **[64](#page-63-0)** 测试 , 媒体 **[64](#page-63-0)** 磁盘 本地 **[19](#page-18-0)**, **[23](#page-22-0)**, **[37](#page-36-0)** 持久模式 **[20](#page-19-0)**, **[61](#page-59-0)** 分区 **[65](#page-64-0)** GSX Server **[78](#page-77-1)** 共享的 VMFS **[23](#page-22-1)** RAID **[59](#page-57-0)** SATA **[59](#page-57-0)** SCSI **[59](#page-57-0)** VirtualCenter **[77](#page-76-1)** VMDK **[80](#page-79-1)** Workstation **[78](#page-77-1)** 虚拟 **[18](#page-17-0)**, **[24](#page-23-0)**, **[36](#page-35-0)**, **[41](#page-39-0)**, **[61](#page-59-0)** 原始 **[62](#page-61-0)**

# **D**

DRAC **[59](#page-57-1)** 端口 80 **[46](#page-45-0)**

#### **E**

ESX Server

升级支持 **[56](#page-54-0)** esxupdate **[70](#page-68-0)** EULA **[68](#page-66-0)**, **[69](#page-68-1)**

#### **F**

方案 **[28](#page-27-0)**, **[31](#page-30-0)**, **[39](#page-38-0)**

#### **G**

grub, 引导加载程序 **[65](#page-64-1)** GSX Server 虚拟磁盘 , 与 ESX Server 配 合使用 **[78](#page-77-2)**

# **I**

IDE 磁盘 **[59](#page-58-0)** ILO **[59](#page-57-1)** iSCSI 磁盘 **[59](#page-58-1)**

### **J**

键盘 **[64](#page-63-1)**, **[68](#page-66-1)** 脚本 **[69](#page-67-0)**

# **K**

块大小 , VMFS3 的限制 **[18](#page-17-1)**, **[71](#page-69-0)**

#### **M**

MDAC 2.8 **[47](#page-46-1)** 媒体测试 **[64](#page-63-0)** 模板,升级 **[77](#page-76-2)**

#### **N**

NFS 装载 , 升级后恢复 **[61](#page-59-1)**

#### **P**

PCI 设备 , 分配 **[60](#page-59-3)**

#### **Q**

迁移升级 **[20](#page-19-1)**, **[22](#page-21-1)**

#### **R**

RSA II **[59](#page-57-1)**

## **S**

SAN **[59](#page-58-2)** SAS 磁盘 **[60](#page-58-3)** SATA 磁盘 **[59](#page-58-0)** SCSI 磁盘 **[59](#page-58-4)** SDK **[13](#page-12-0)** 升级 带有裸磁盘的虚拟机 **[62](#page-61-1)** ESX Server **[25](#page-24-0)**, **[62](#page-61-2)**, **[81](#page-80-1)** 阶段 1 **[22](#page-21-0)**, **[80](#page-79-2)** 阶段 2 **[23](#page-22-2)**, **[81](#page-80-1)**, **[82](#page-81-1)** 阶段 3 **[25](#page-24-2)** 阶段 4 **[27](#page-26-0)** 模板 **[77](#page-76-2)** 使用 SAN 的 ESX Server 主机 **[23](#page-22-3)** 使用本地磁盘的 ESX Server 主 机 **[23](#page-22-4)** VI Client **[80](#page-79-2)** VirtualCenter **[80](#page-79-2)** VirtualCenter Server **[47](#page-46-2)** VirtualCenter 数据库 **[47](#page-46-3)**, **[48](#page-48-0)** VMFS2 到 VMFS3 **[25](#page-24-1)**, **[71](#page-69-1)**, **[82](#page-81-1)** VMware Tools **[74](#page-73-2)**, **[84](#page-83-1)** 虚拟硬件 **[74](#page-72-1)**, **[83](#page-82-1)** 支持 **[46](#page-44-0)**, **[56](#page-54-0)** 升级 VMotion **[20](#page-19-2)** 升级方案 **[28](#page-27-0)**, **[31](#page-30-0)**, **[39](#page-38-0)** 升级要求 , ESX Server **[58](#page-56-0)** 适当升级 **[19](#page-18-1)**, **[22](#page-21-2)**

鼠标 **[64](#page-63-2)** 数据库 **[47](#page-46-4)** 数据库升级向导 **[51](#page-50-0)**

# **T**

tarball **[69](#page-67-1)** TCP/IP **[46](#page-45-1)** 调试模式 **[61](#page-59-2)**

# **U**

upgrade.pl **[69](#page-67-2)**

#### **V**

VM2 虚拟机格式 **[18](#page-17-2)**, **[74](#page-72-1)** VM3 虚拟机格式 **[18](#page-17-2)**, **[74](#page-72-1)** VMFS2 **[18](#page-17-3)** VMFS3 **[18](#page-17-3)**

块大小 **[18](#page-17-1)**, **[71](#page-69-0)** VMware 架构 , 发生的变化 **[17](#page-16-0)** VMware Tools, 升级 **[74](#page-73-2)**

## **W**

Workstation 虚拟磁盘 , 与 ESX Server 配 合使用 **[78](#page-77-2)** Windows 2000 Server SP4 **[49](#page-48-1)**

# **X**

虚拟机 升级过程中的停机时间 **[17](#page-16-1)**

# **Y**

引导加载程序 grub **[65](#page-64-1)** 记录 **[68](#page-66-2)** 位置 **[68](#page-66-3)** 用例 **[28](#page-27-0)**, **[31](#page-30-0)**, **[39](#page-38-0)** 预升级脚本 **[17](#page-16-2)**, **[63](#page-62-0)**

# **Z**

支持的升级 ESX Server **[56](#page-54-0)** VirtualCenter **[46](#page-44-0)** 主引导记录 **[68](#page-66-4)** 最终用户许可协议 **[68](#page-66-0)**, **[69](#page-68-1)**